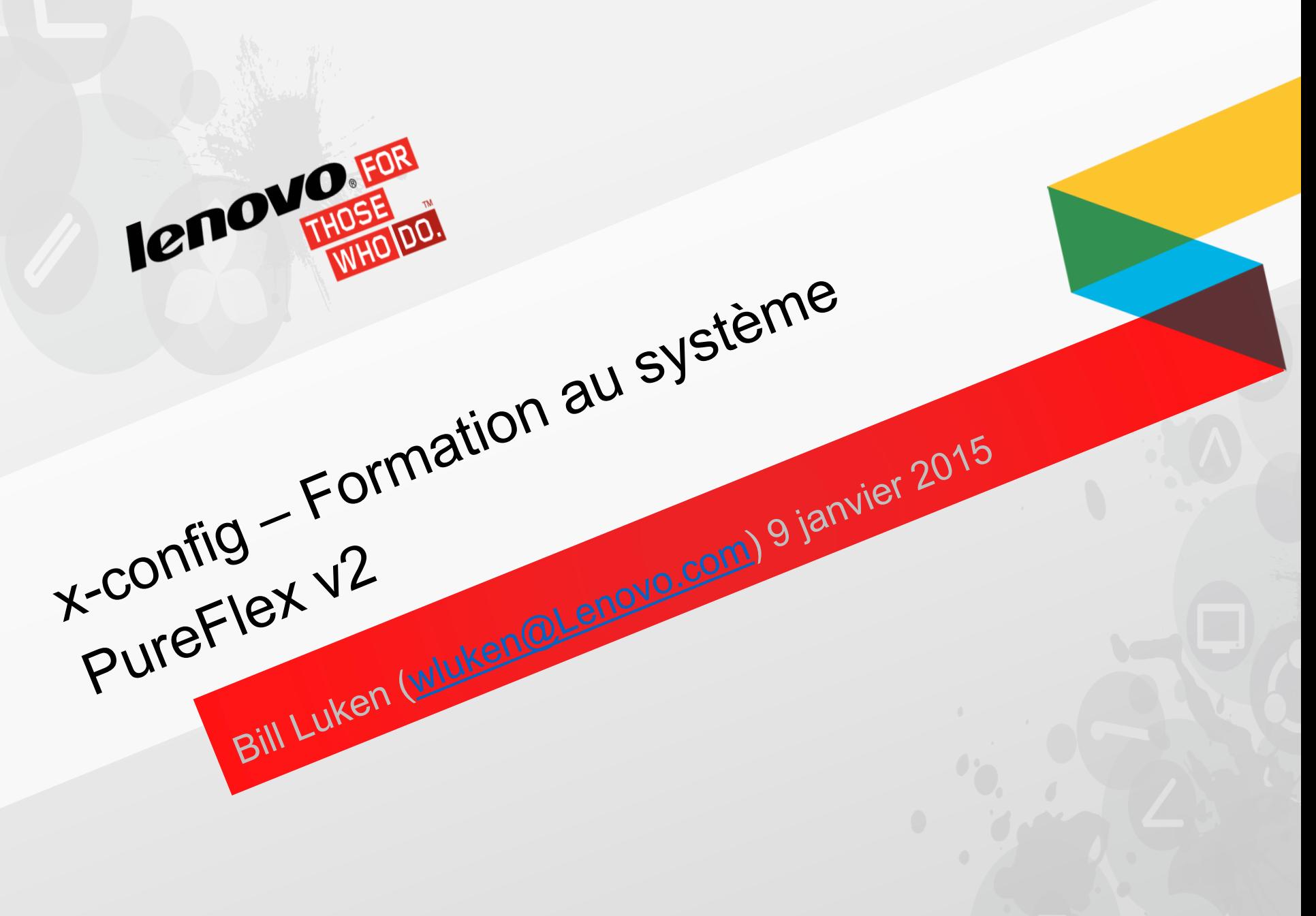

2015 LENOVO. ALL RIGHTS RESERVED.

#### **Introduction**

- La solution PureFlex est prédéfinie et intégrée, bien que des modifications minimes soient autorisées. Vous devez donc faire attention aux modifications que vous apportez. Il est fortement recommandé de définir vos noeuds lors des sélections de noeuds initiales. Si vous ajoutez des noeuds après les sélections de noeuds initiales, n'oubliez pas de valider les sélections de ventilateur et d'alimentation électrique du châssis.
- Il est possible d'apporter des modifications au disque dur, à l'UC et à la mémoire des noeuds. Pour les commutateurs, les SFP et les modifications de câblage ne sont pas recommandés.
- Les modifications apportées à la configuration sont soumises à la vérification des règles dans le configurateur, qui sont déterminées par la définition de la solution PureFlex.

# x-config - Ecran de démarrage

Sur l'écran de démarrage x-config, choisissez "Système PureFlex" et cliquez sur le bouton "Nouvelle configuration".

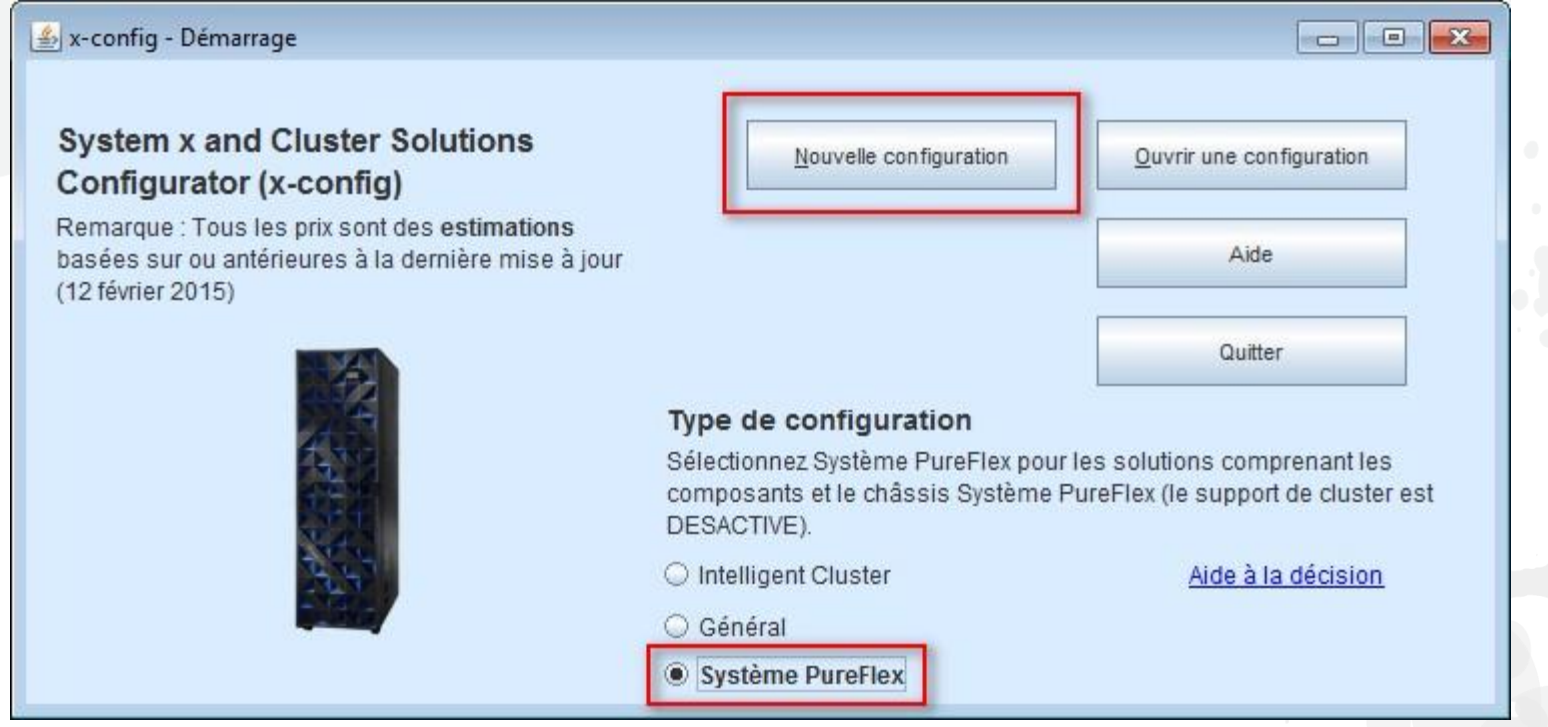

*Remarque : Cette présentation a été validée le 13 janvier 2015. Les images qu'elle contient risquent de varier légèrement dans la version de production car le configurateur est sans cesse mis à jour afin de refléter les nouvelles fonctions et sélections de produits.*

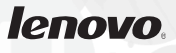

Choisissez votre pays et le système PureFlex que vous souhaitez configurer. Dans ce module de formation, nous allons configurer le système PureFlex (à châssis unique) pour le pays "Etats-Unis".

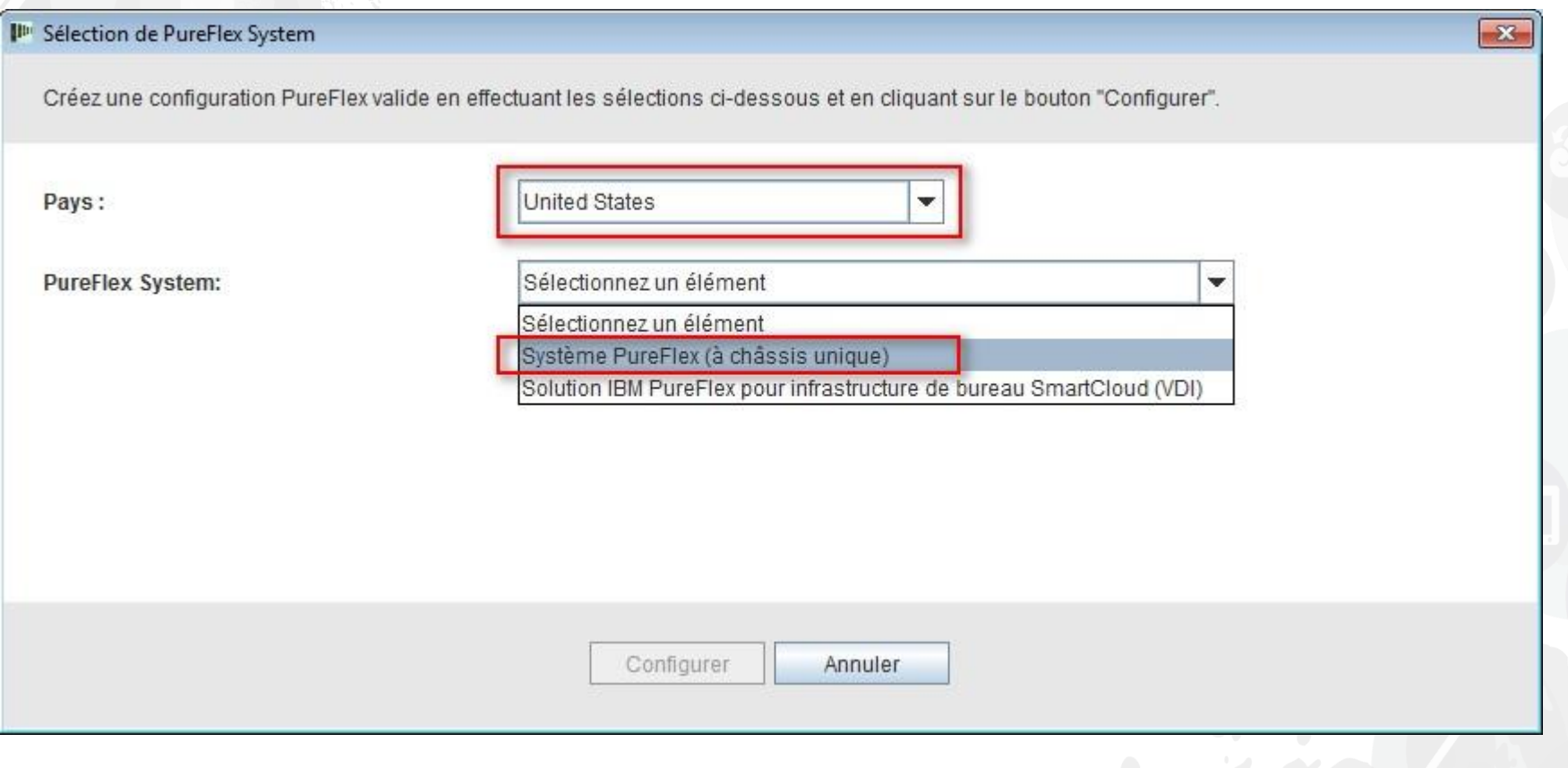

Lors de la fermeture de l'écran précédent, une fenêtre en incrustation du modèle s'affiche pour créer la configuration du système PureFlex de base. Commencez par choisir une configuration avec ou sans armoire ("Aucun"). Dans cet exemple, je sélectionne "Armoire 42U du système PureFlex".

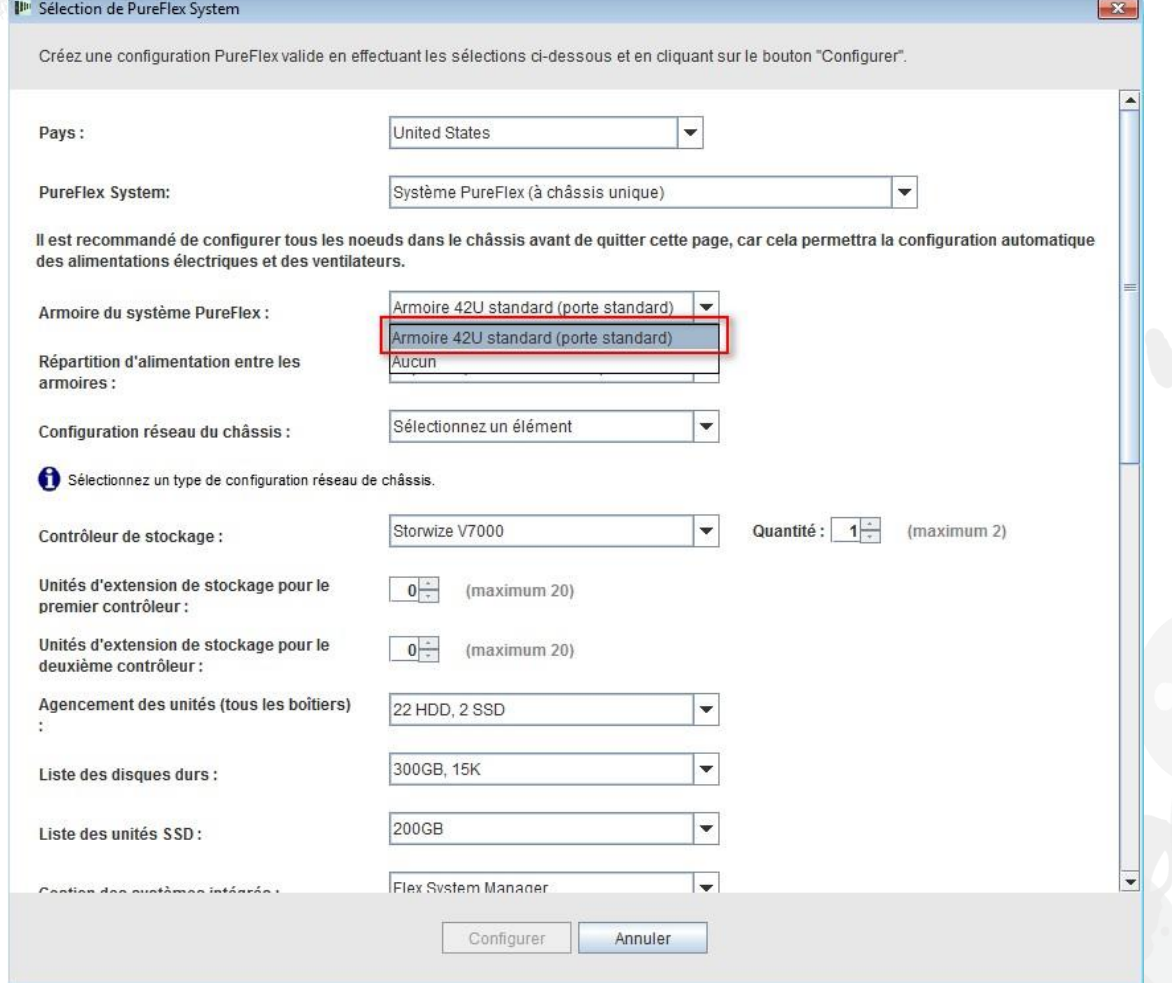

Choisissez ensuite la répartition de votre alimentation entre les armoires. Pour ce module de formation, je sélectionne "Triphasé". Remarque : La sélection des cordons d'alimentation dans les PDU d'armoire et les cordons d'alimentation entre chaque PDU d'armoire et les composants de l'armoire sont automatiquement présélectionnés et

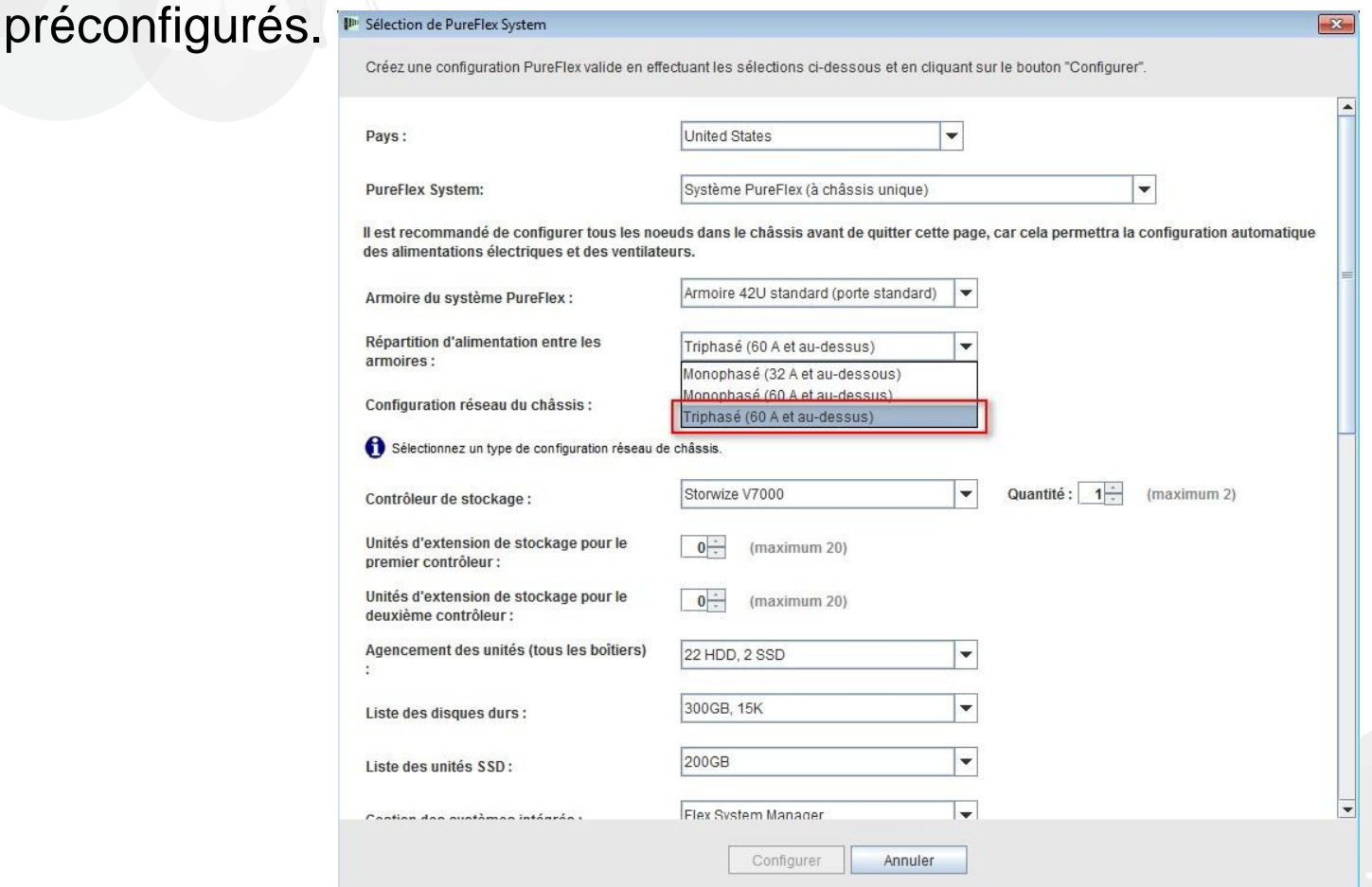

# Choisissez ensuite la configuration réseau de votre châssis. Pour ce module de formation, je sélectionne "Mise en réseau convergente (FCoE)".

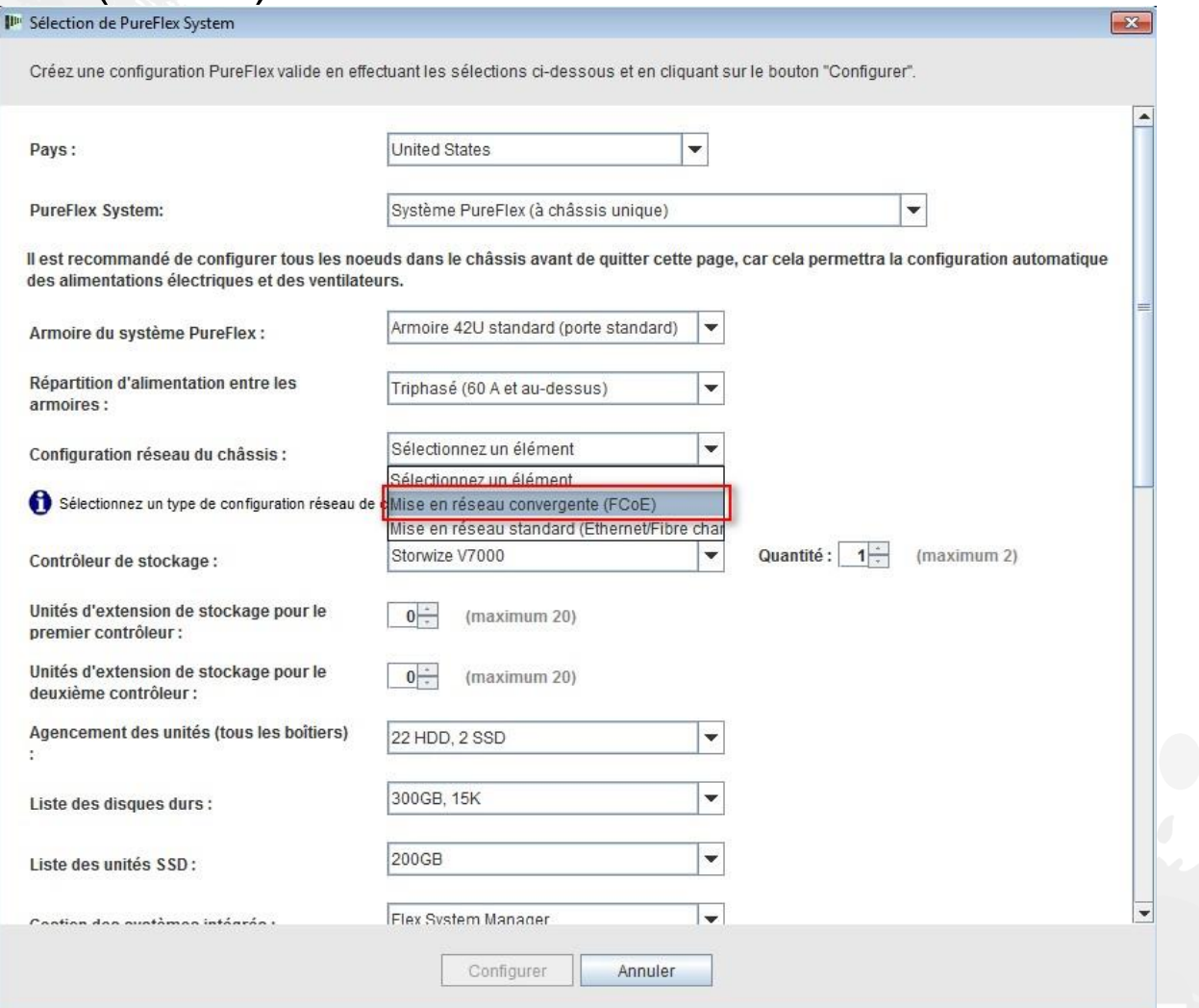

## Choisissez ensuite votre gestion des systèmes intégrés. Par défaut, "Flex System Manager" est sélectionné, mais vous pouvez sélectionner "Aucun".

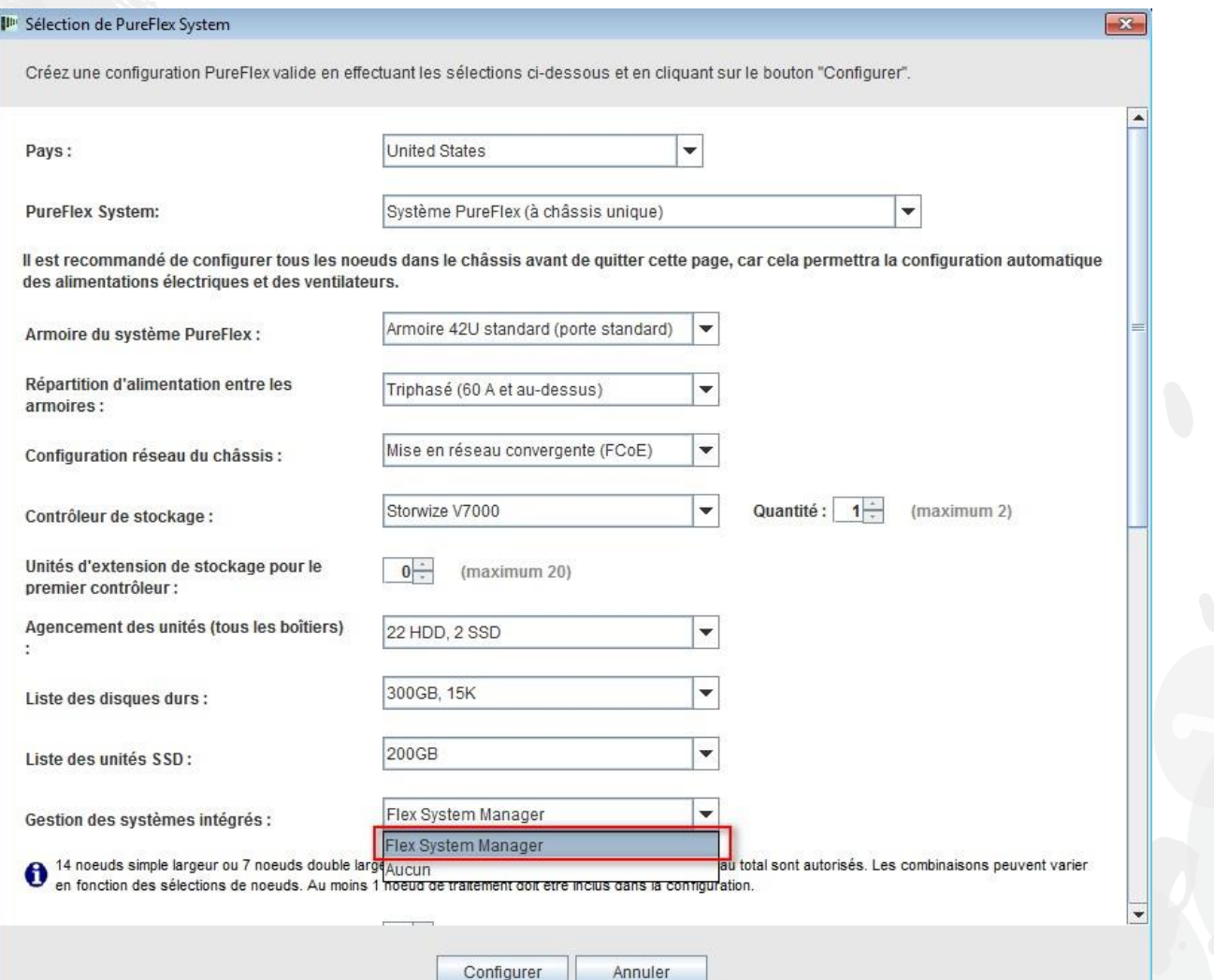

Sélectionnez ensuite les noeuds système Flex nécessaires pour la solution. Dans cet exemple, j'ai sélectionné un x220, un x240 et un x440. Il est conseillé de sélectionner le nombre correct de noeuds à ce stade de la configuration, afin que le nombre approprié de PSU de châssis et de ventilateurs soit automatiquement placé dans la commande. Vous pouvez toujours modifier/ajouter/supprimer des noeuds lors du processus de configuration, mais vous devrez peut-être ajouter manuellement des PSU et des ventilateurs. Cliquez sur "Configurer".

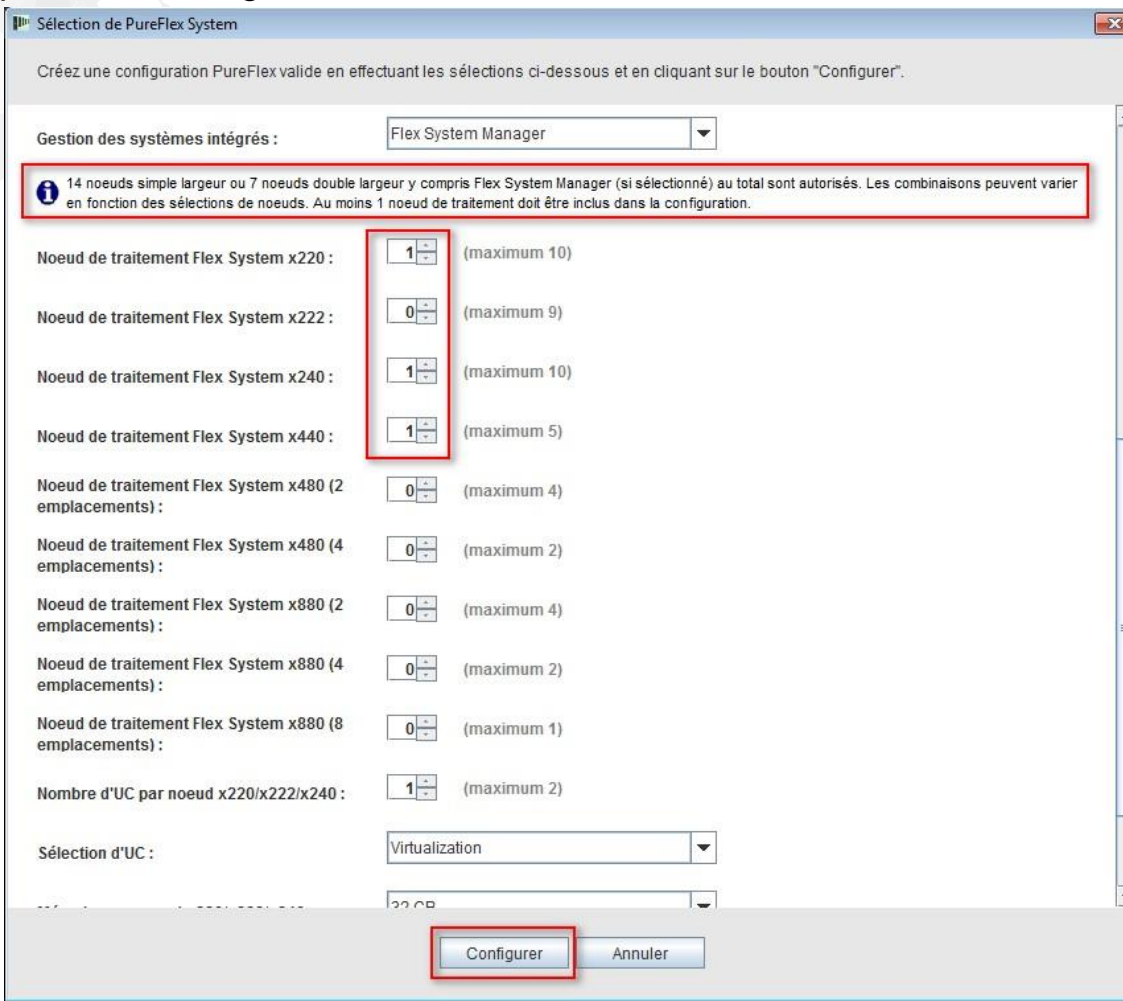

Une fois que vous avez cliqué sur "Configurer" dans l'écran précédent, la fenêtre de configuration principale s'affiche. La configuration de noeuds, sauf l'ajout d'UC, de disque dur et de mémoire, est définie à son minimum et devra peutêtre être modifiée pour s'adapter à des charges de travail spécifiques. En général, les composants d'armoire et de châssis comme les PSU, les ventilateurs, les commutateurs, les SFP et le câblage ne doivent pas être modifiés. Sinon, vous risquez de provoquer des avertissements dans votre configuration PureFlex, qui devront être corrigés manuellement. Une fois les modifications de noeud effectuées, la configuration est prête à être sauvegardée et exportée. Pour ce module de formation, nous allons réaliser des ajouts et des modifications (voir les diapositives suivantes).

In \*x-config - Nouvelle configuration Fichier Préférences Règles Actions Affichage Aide Prix total: 217 100 USD Pays: United States Solution : General Purpose Sauvegarder + Exporter  $#$  Annuler · Rétablir Disponibilité de la configuration: @ - Délai étendu / disponibilité limitée Produits Affichage/mise à jour de l'armoire Affichage de l'élément Armoires Eléments hors armoire ▽ Mettre à jour l'armoire (Rack PureFlex System 85) Modifier la quantité Allouer automatiquement Placez le curseur de la souris sur un élément pour en afficher les détails Sélectionnez une armoire pour afficher ses détails Modifier les options \* Supprimer avec son contenu ou cliquez avec le bouton droit sur un élément et sélectionnez 'Inspecter' dans le diagramme de droite. Cliquez à l'aide du bouton droit de la souris sur une armoire pour afficher les actions disponibles. Cliquez à l'aide du bouton droit de la souris sur le diagramme ci-dessous pour afficher les actions disponibles pour chaque élément Rack PureFlexSystem..  $x1$ ö Créer une armoire Messages Récapitulatif Historique Rack\_PureFlexSystem\_85: Pour 9363RC4, la disponibilité actuelle est "C : Expéditions en 15 jours ouvrables au max Flex System chassis\_PureFlexSystem\_32: Pour A2QU, la disponibilité actuelle est "D : Délais étendus et/ou disponib Flex System chassis\_PureFlexSystem\_32: Pour A2QV, la disponibilité actuelle est "D : Délais étendus et/ou disponib Node\_5932: En mode Support de cluster activé, si des noeuds Flex (MT 7917, 8737, 7906, 7903) avec une carte LOM Node\_7488: Pour A2QU, la disponibilité actuelle est "D : Délais étendus et/ou disponibilité limitée" Node\_7488: Pour A2QV, la disponibilité actuelle est "D : Délais étendus et/ou disponibilité limitée". La distribution de Storage\_Controller1\_68: Pour ACHT, la disponibilité actuelle est "C : Expéditions en 15 jours ouvrables au maximum torage Con Storage\_Controller1\_68: Pour AHH1, la disponibilité actuelle est "C : Expéditions en 15 jours ouvrables au maximum 4 jours de Services System x Enterprise Solution sont recommandés pour IBM PureFlex System Entreprise. Vous pour A La configuration inclut Services System x Enterprise Solution Plus d'informations La configuration inclut des éléments avec une disponibilité non classifiée Plus d'informations Alimentation armoire mise à jour Plus d'informations Câblage mis à jour Plus d'informations SS2. ehnk ode FSM 88 Node 2185 noutes les armoires ont réussi les tests du centre de gravité

Si vous avez besoin d'apporter des modifications, cliquez à l'aide du bouton droit de la souris sur le châssis afin d'afficher plusieurs options, notamment "Ajouter un noeud", "Modifier un noeud", "Supprimer un noeud" et "Modifier" (voir cidessous). Dans cet exemple, je vais sélectionner "Modifier un noeud" et choisir le noeud x240.

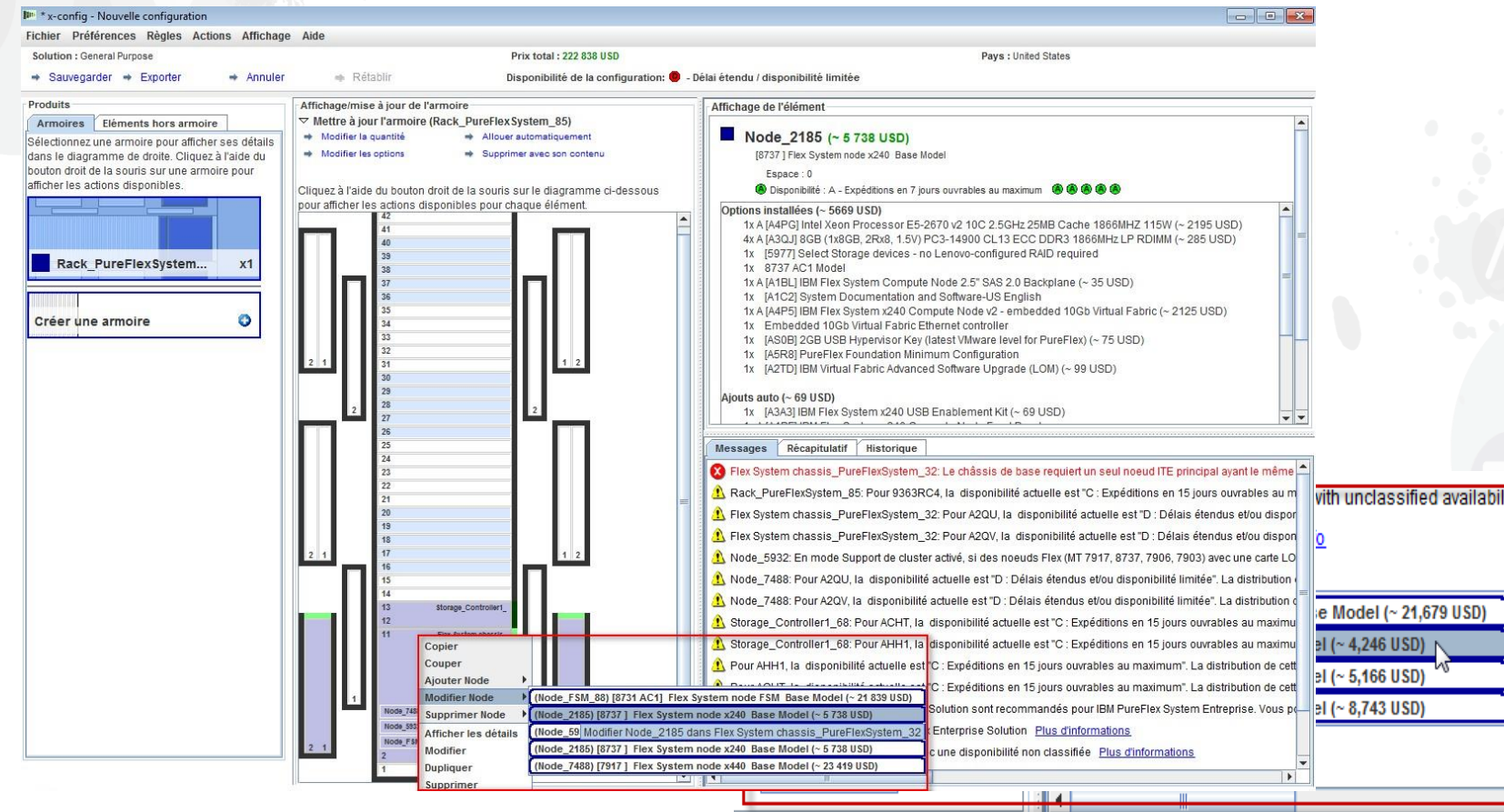

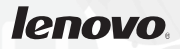

Ici, j'apporte des modifications au noeud x240. x-config étant basé sur les règles, toute modification risque de provoquer l'affichage de messages d'erreur. Si des messages d'erreur avec un X rouge apparaissent, vous devez les supprimer avant de sauvegarder et de continuer.

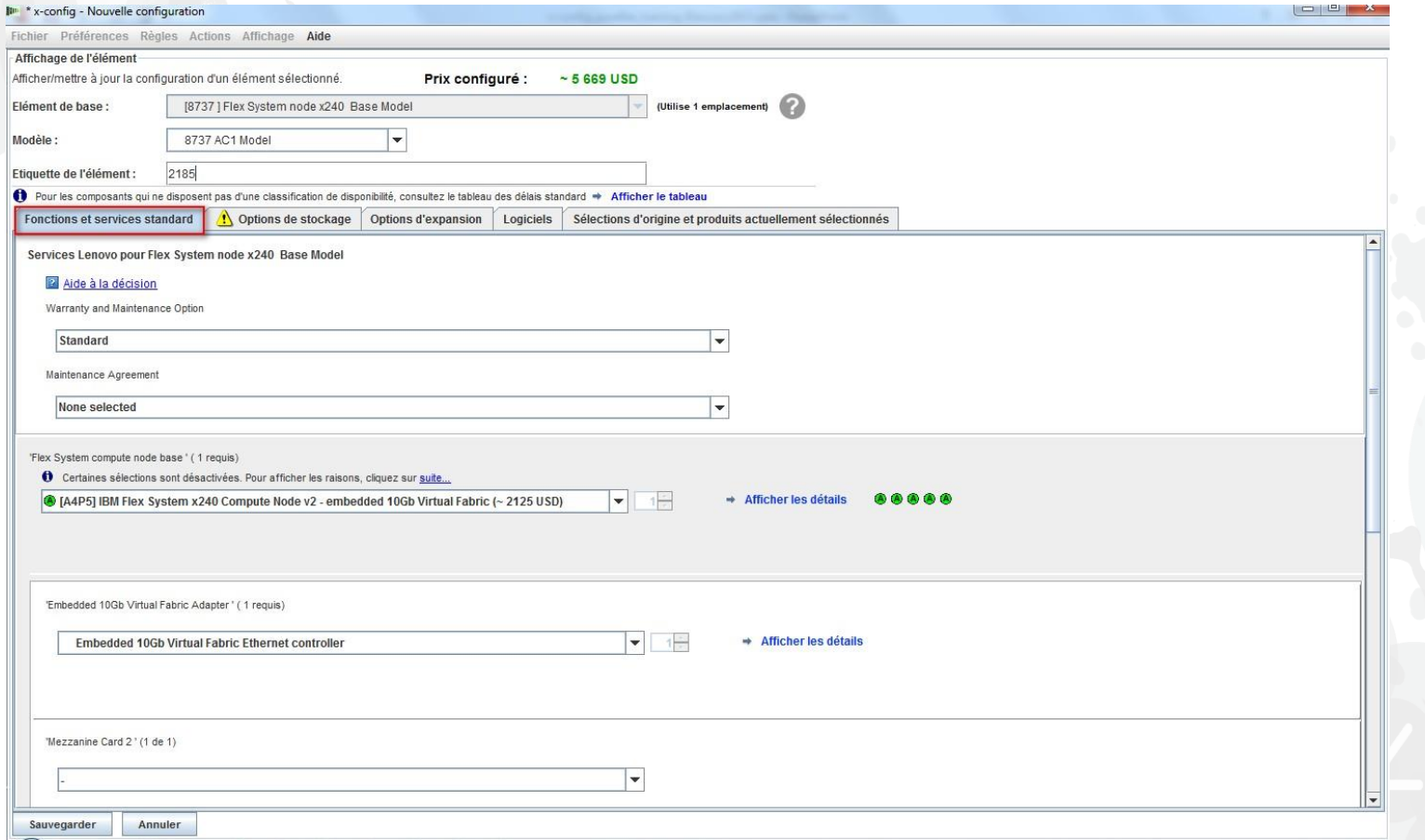

## Je vais maintenant aller sur l'onglet "Options de stockage" du noeud x240. Ici, j'ai ajouté deux disques durs IBM 1 To.

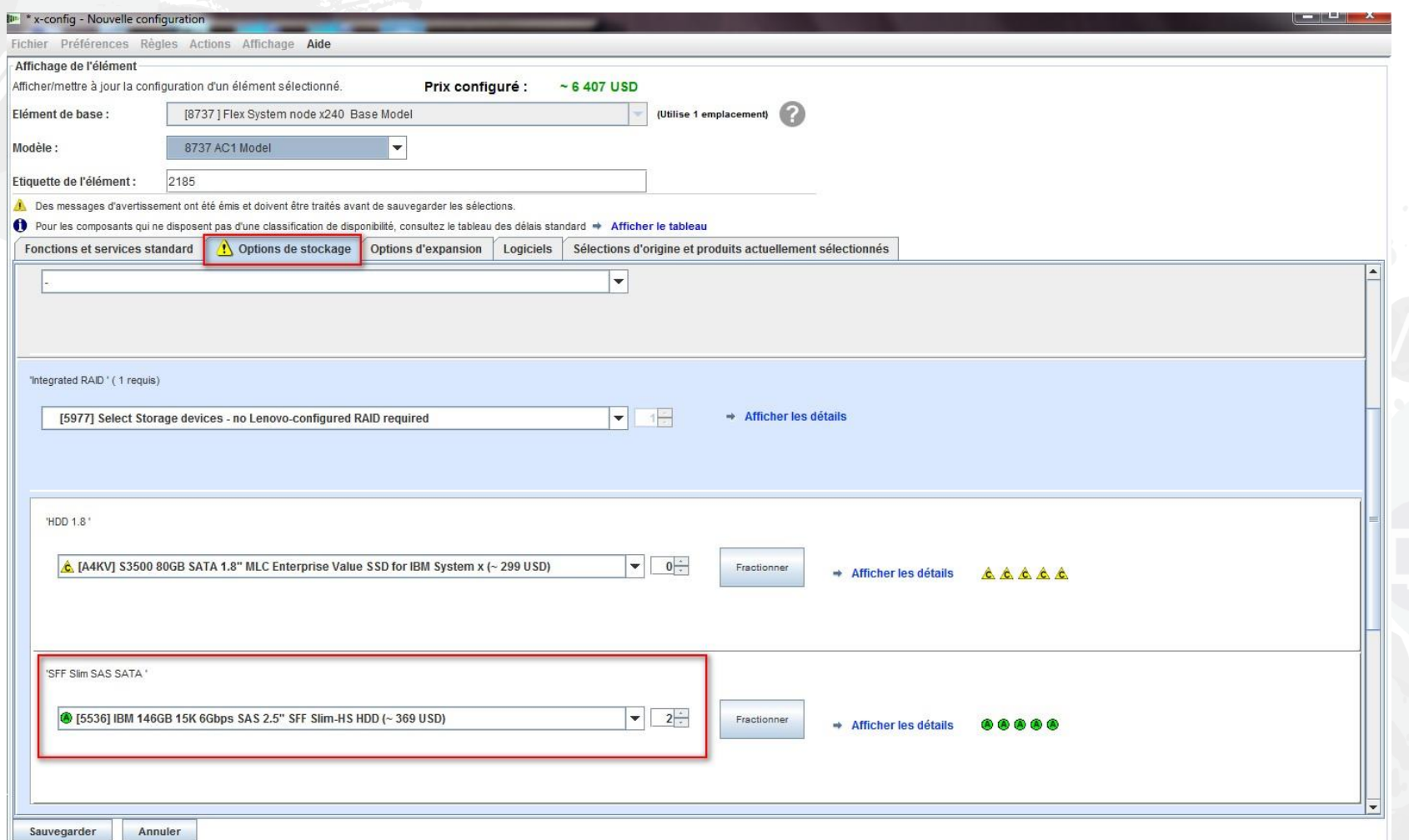

Le dernier onglet, "Sélections d'origine et produits actuellement sélectionnés", constitue un excellent moyen de suivre les modifications effectuées entre deux itérations de la configuration du noeud x240. Cet onglet et cette fonctionnalité sont disponibles pour tous les composants de cette solution. Cliquez ensuite sur "Sauvegarder".

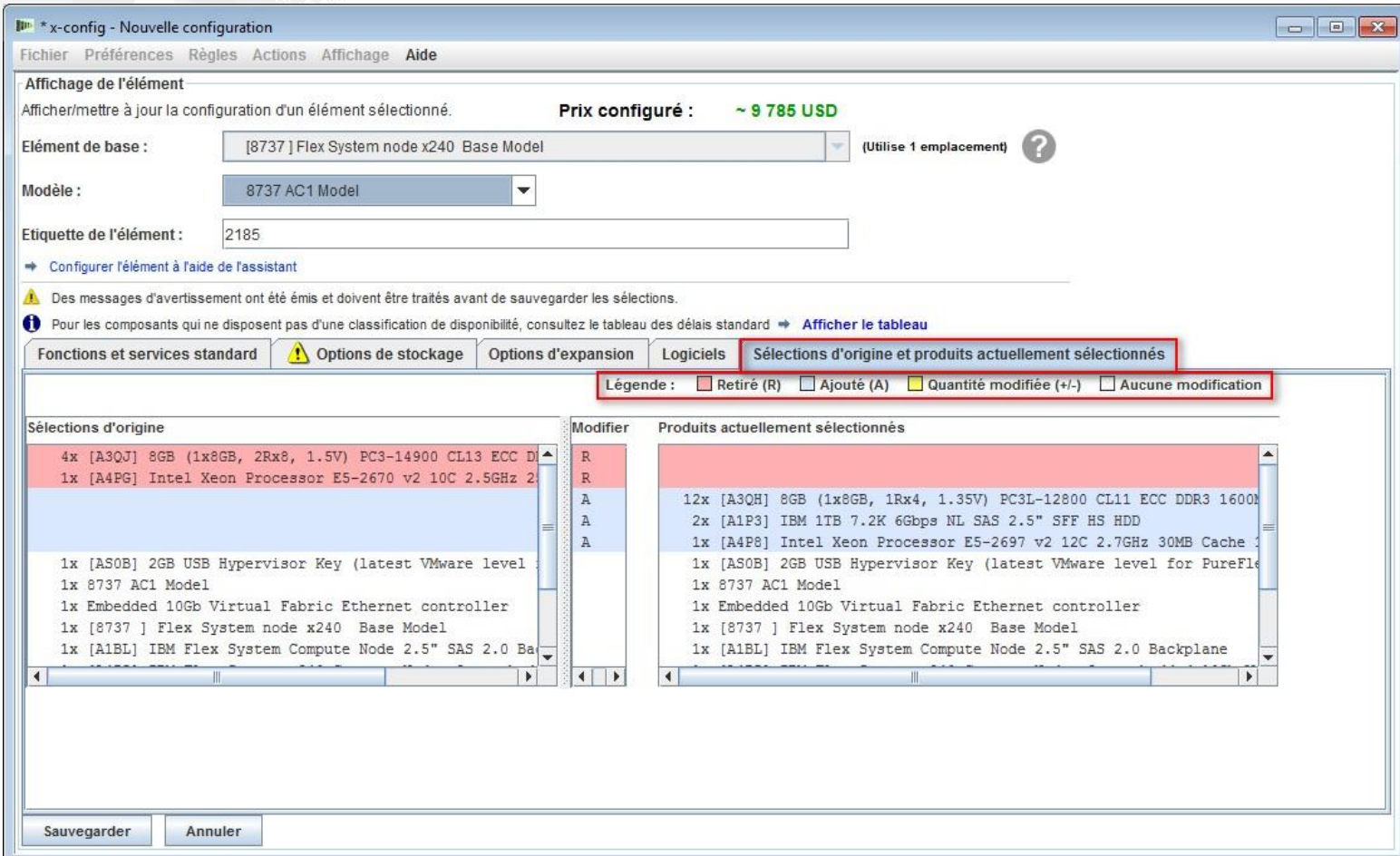

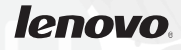

Si vous cliquez sur "Sauvegarder" comme indiqué dans la diapositive précédente, vous êtes renvoyé à la fenêtre de configuration principale. Je vais ensuite ajouter un autre noeud (voir les diapositives suivantes). Remarque : La possibilité de copier des noeuds après la configuration du premier noeud n'est pas présentée ici. Par exemple, si vous avez

besoin de noeuds 10x avec les mêmes unité de gestion d'UC, mémoire et stockage, créez le premier noeud et dupliquez-le neuf fois. Vous ne devez pas copier le châssis, sous peine d'invalider la solution et de provoquer plusieurs erreurs.

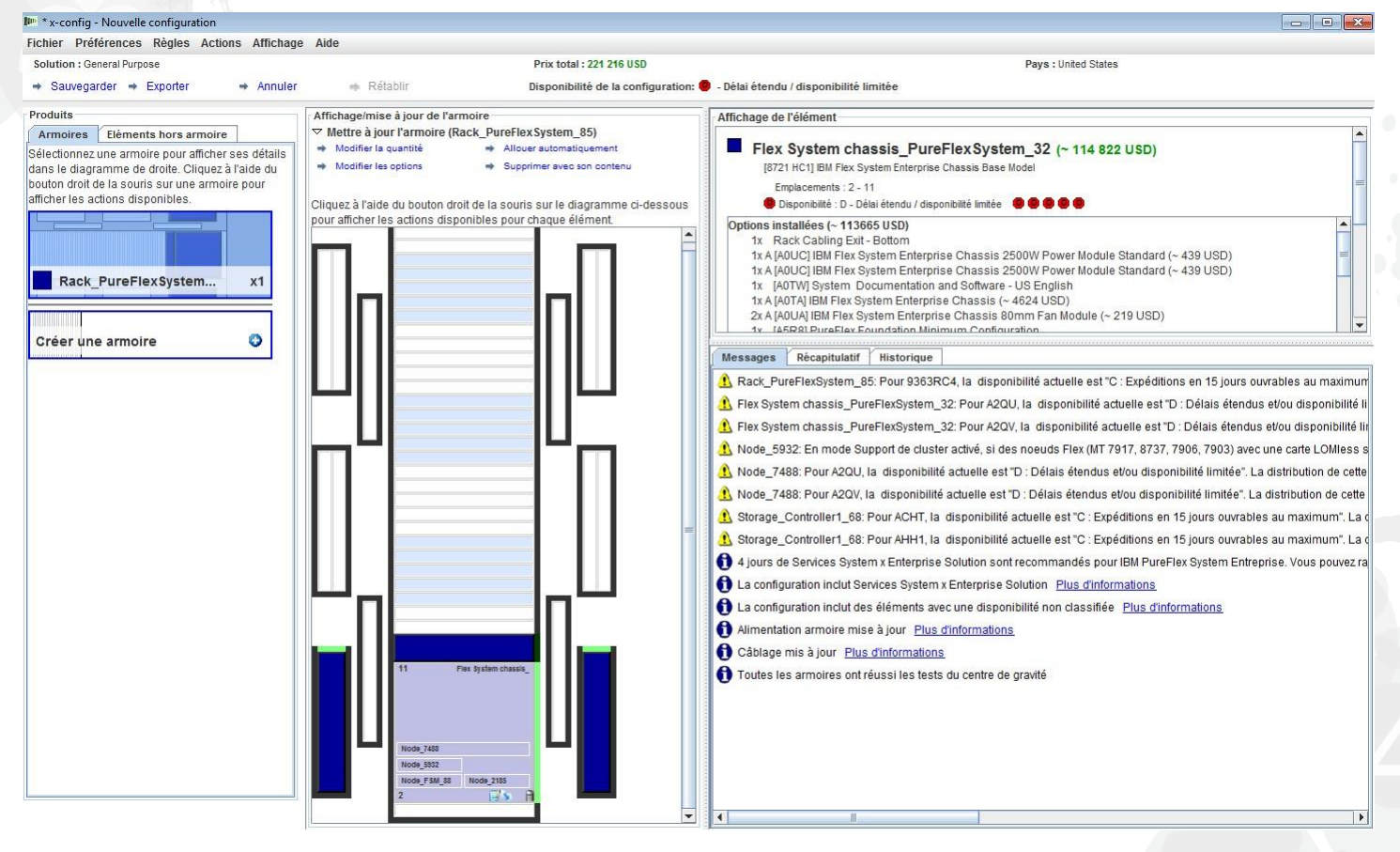

Cliquez sur le châssis à l'aide du bouton droit de la souris pour afficher la boîte de dialogue en incrustation présentée ci-dessous. A partir de là, je vais sélectionner "Ajouter un noeud", puis "Nouveau noeud". Je pourrais ajouter un noeud déjà configuré, comme le noeud x220.

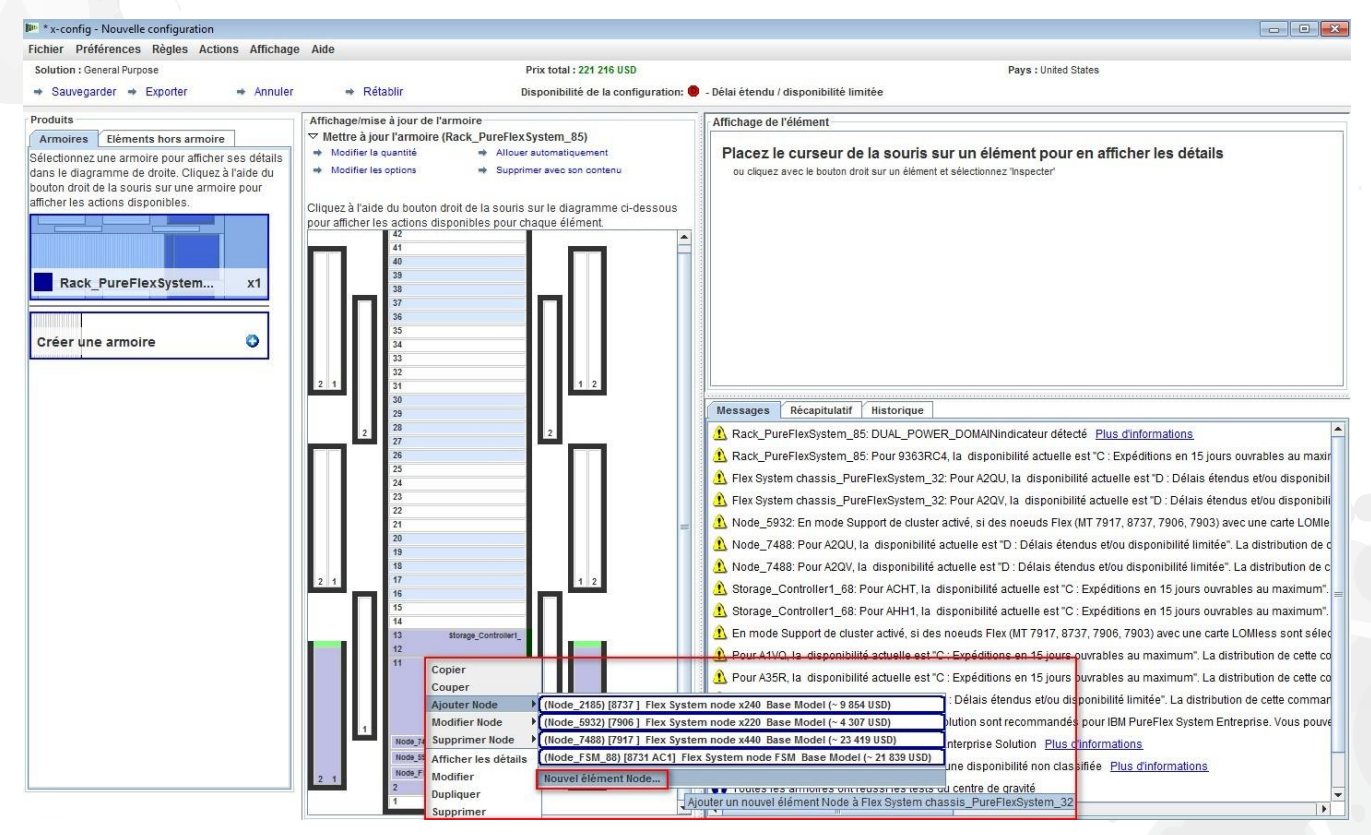

Une fois que vous avez sélectionné "Ajouter un nouveau noeud…", l'écran ci-dessous s'affiche. Vous pouvez maintenant sélectionner le type de noeud que vous souhaitez ajouter. Dans cet exemple, j'ai sélectionné le "Modèle de base du noeud x240 du système Flex".

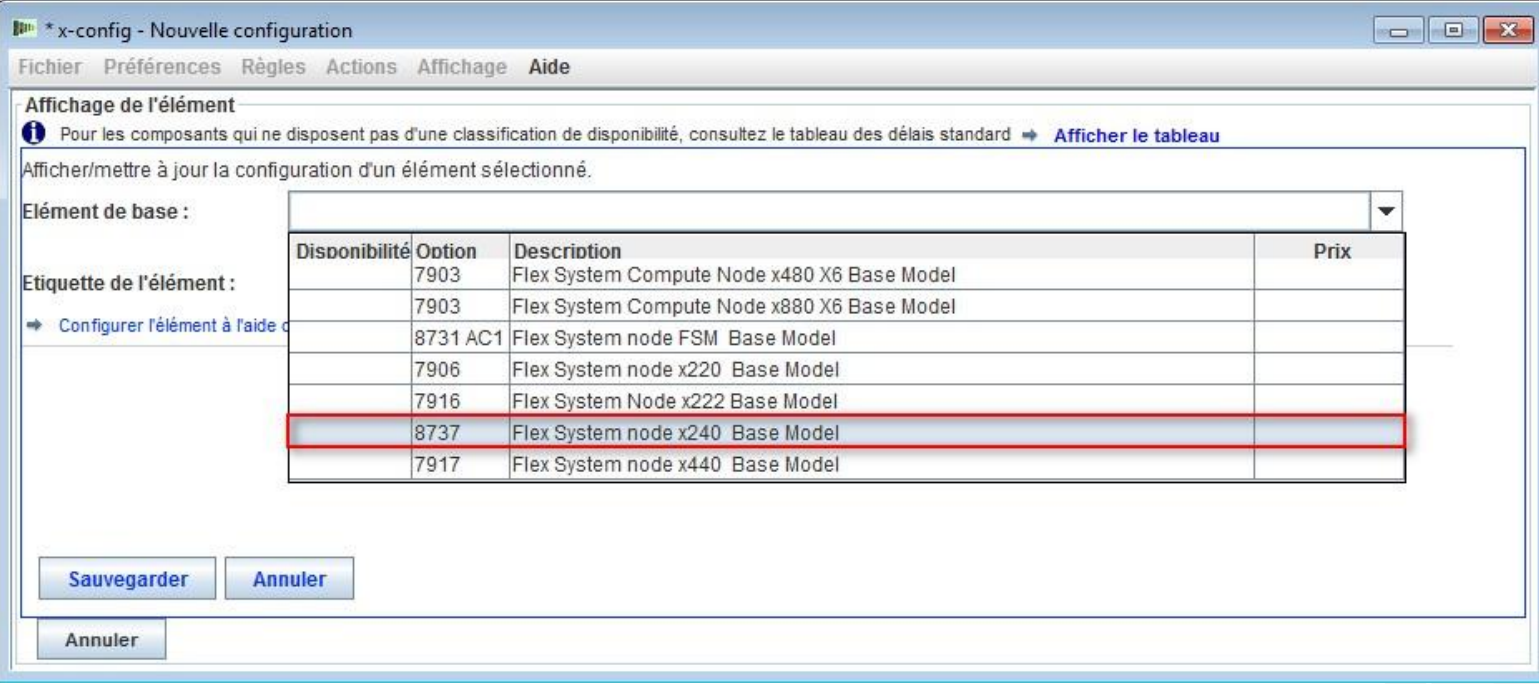

### Passez ensuite en revue les onglets pour ajouter les options souhaitées et créer la configuration, le cas échéant.

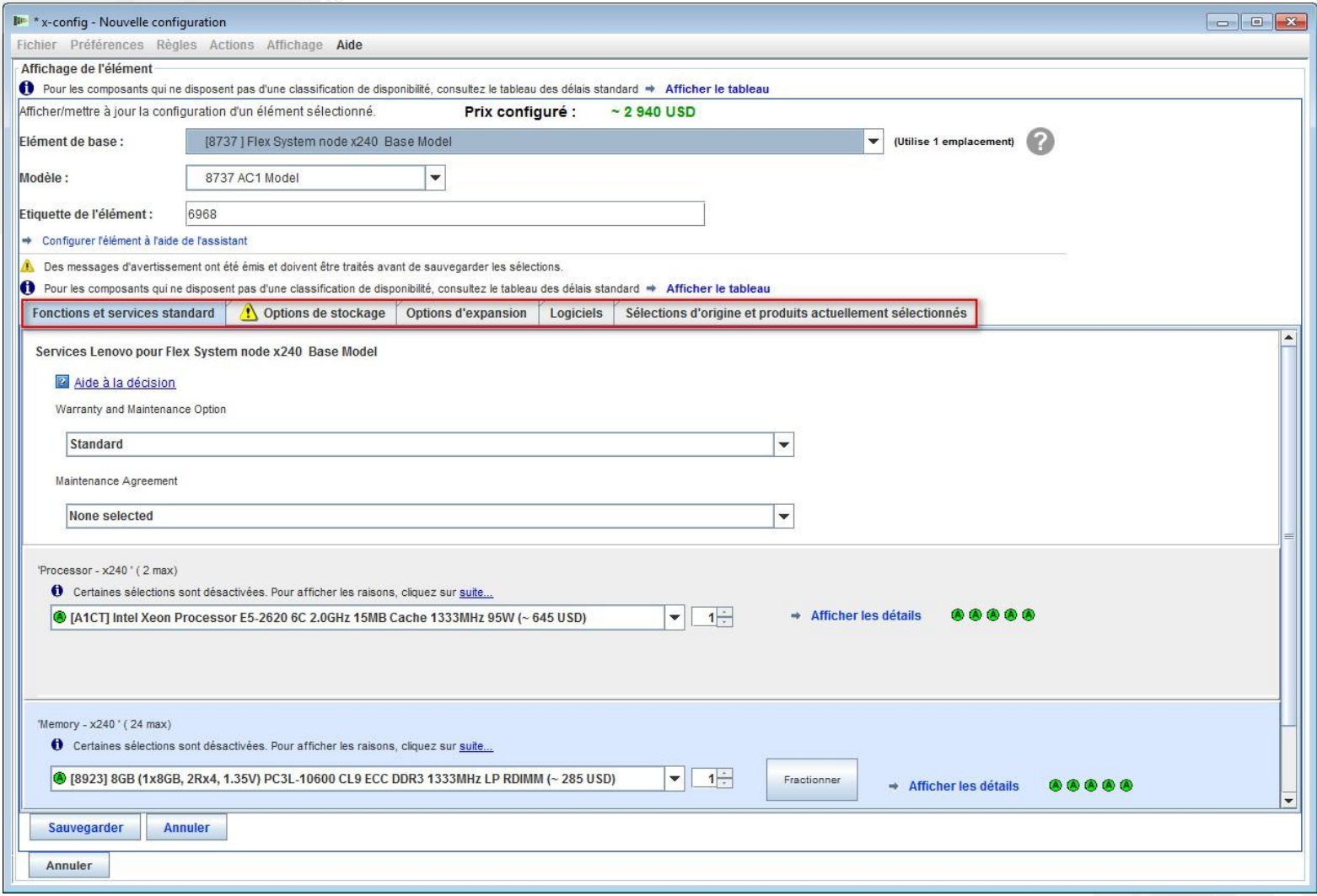

Ici, sur l'onglet "Options d'expansion", vous devez définir "Indicateur système IBM PureFlex" (voir ci-dessous). Etant donné qu'il ne s'agit pas du noeud principal, vous devrez sélectionnez "Configuration de l'extension PureFlex Foundation" ; pour les Etats-Unis, il s'agira de FC A5R9. Cliquez ensuite sur "Sauvegarder". Notez la valeur "6968" pour la zone "Etiquette de l'élément". Remarque : Il est conseillé d'ajouter tous les noeuds lors de la sélection initiale des noeuds.

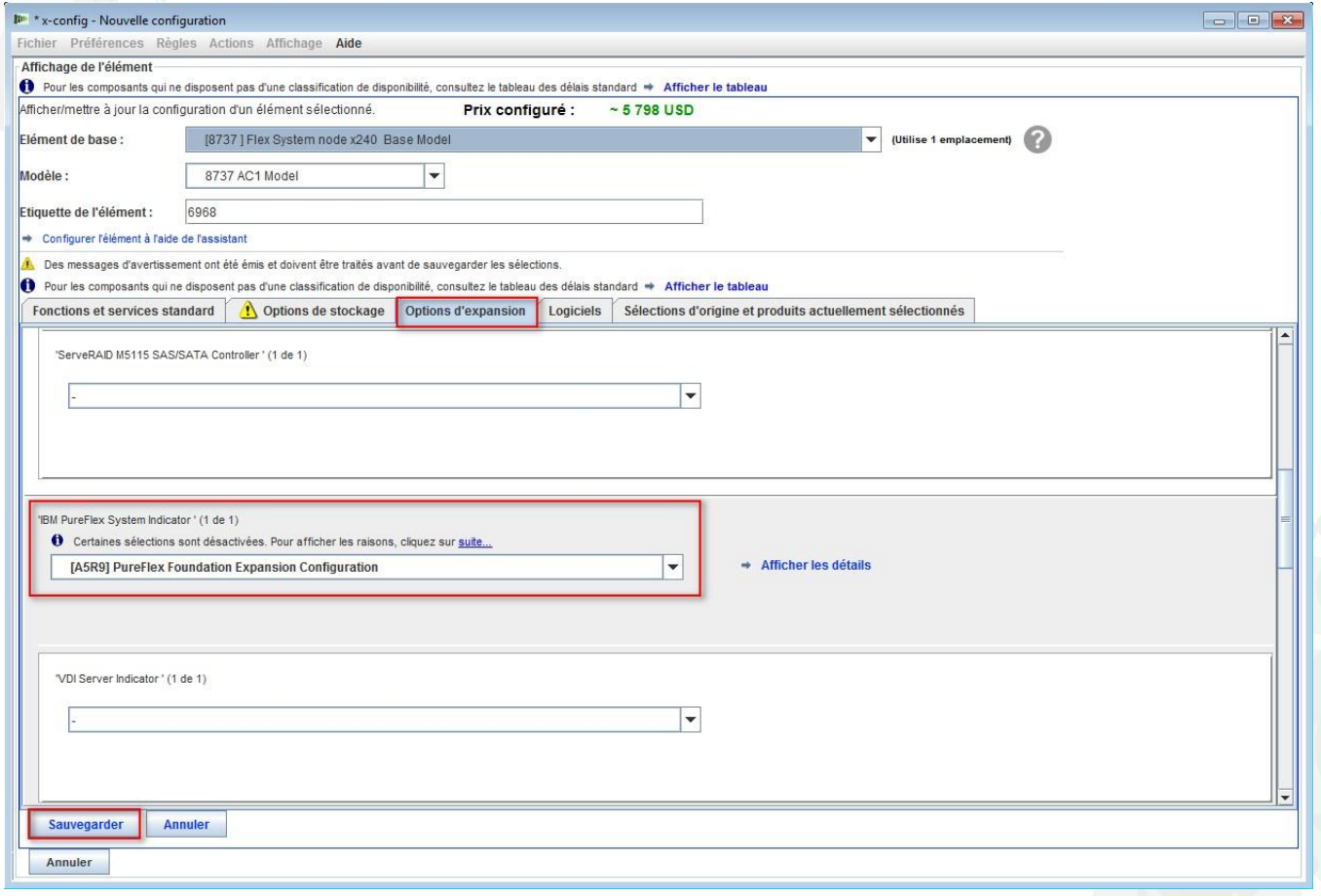

Dans la fenêtre de configuration de châssis, vous devez sélectionner une baie de noeud comme emplacement pour le nouveau noeud x240. Dans cet exemple, j'ai placé le noeud x240 dans la baie de noeud 7 (voir ci-dessous). Si vous voulez dupliquer un noeud, n'oubliez pas de choisir le noeud x240 que vous venez de configurer dans les diapositives précédentes. Dans cet exemple, il s'agit de "Noeud\_6968".

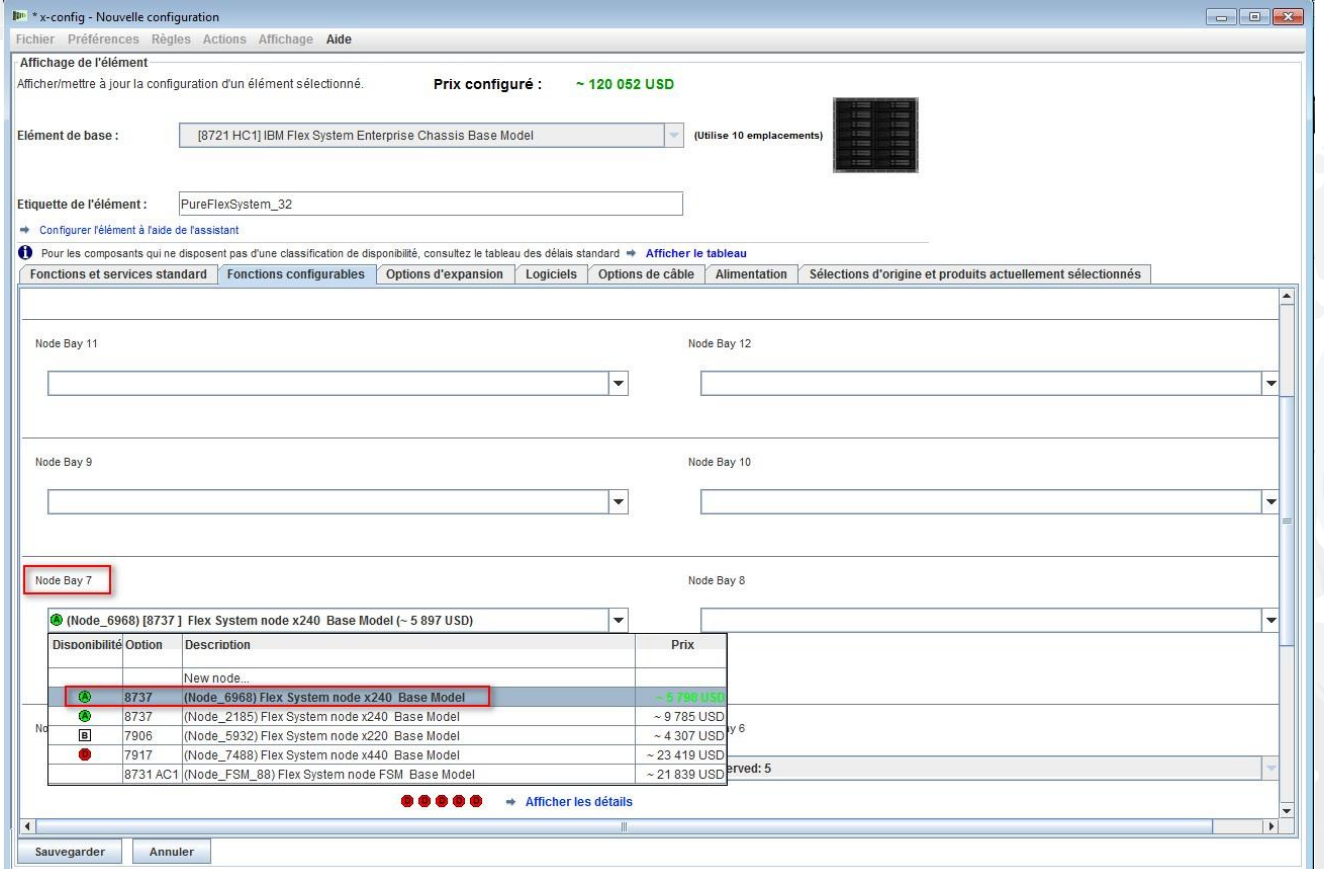

Après l'ajout du "Noeud\_6968 … x240" à la baie de noeud 7, cliquez sur "Sauvegarder". Remarque : L'ajout de noeuds supplémentaires nécessitera souvent l'ajout de PSU et ventilateurs supplémentaires au châssis.

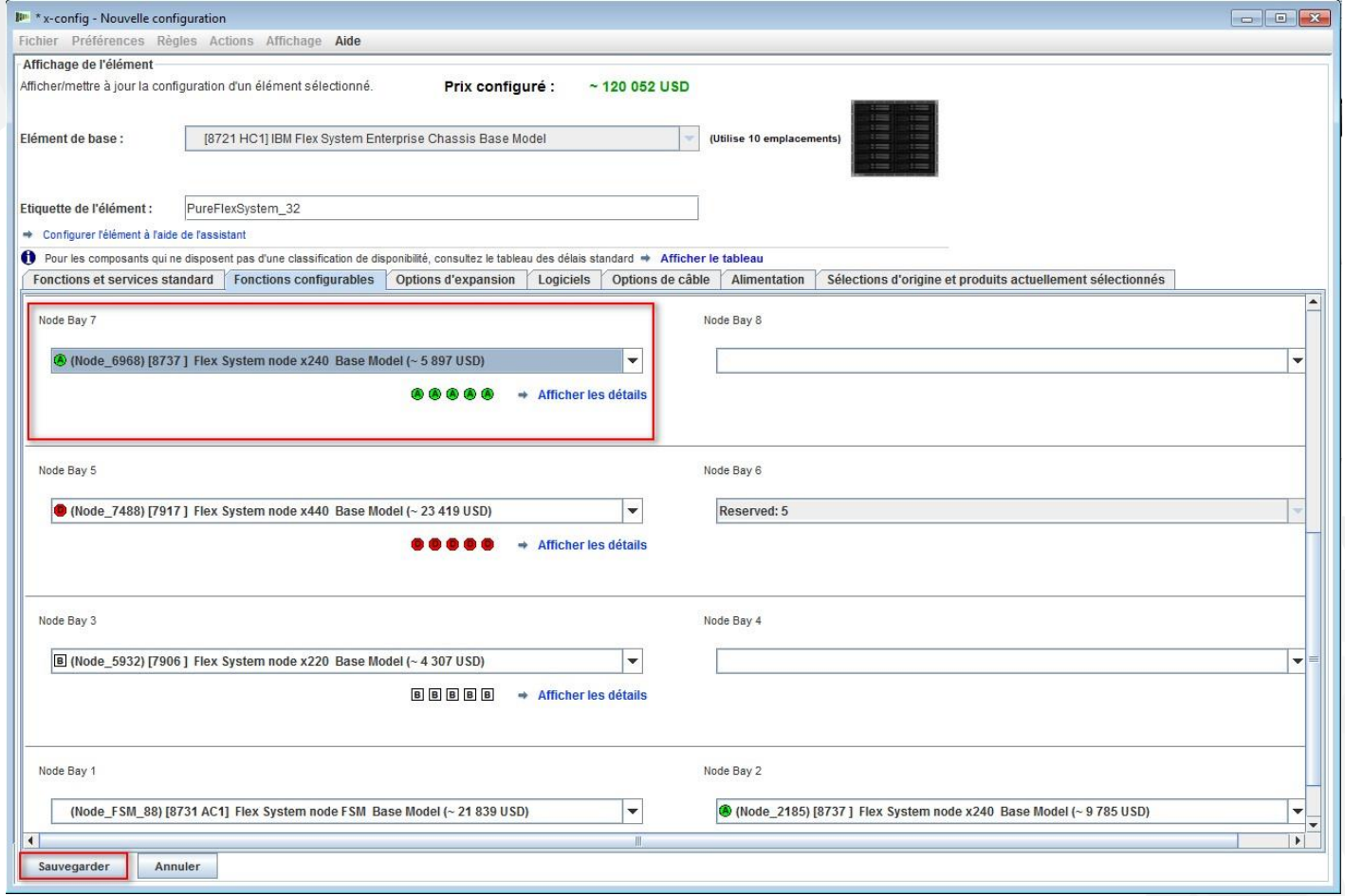

Une fenêtre en incrustation s'affiche, dans laquelle vous pouvez sélectionner le mode de sauvegarde des modifications. Pour cet exemple, j'ai choisi "Toutes les copies de cet élément", mais n'importe quelle sélection fonctionnerait dans cette modification de noeud unique. Cliquez sur "OK".

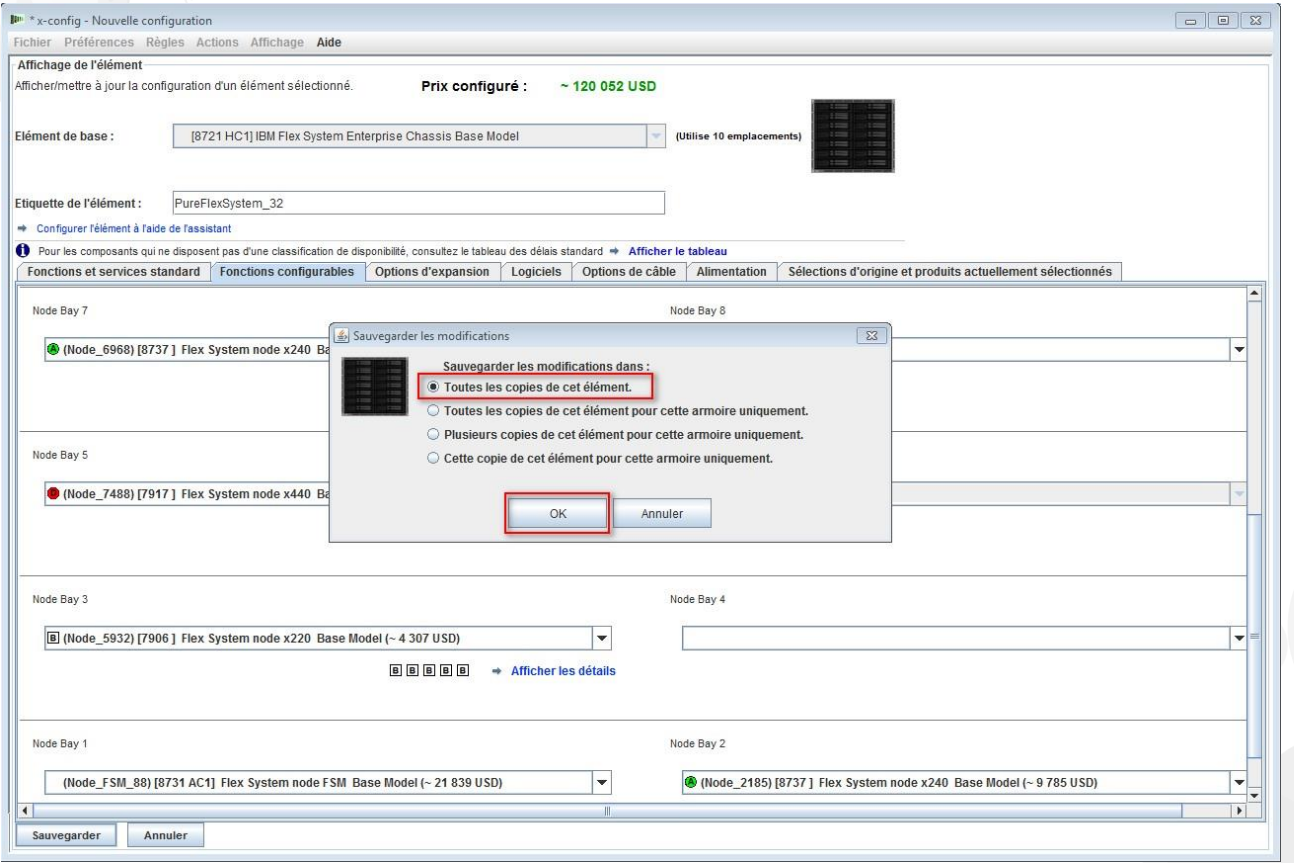

Après la modification des noeuds existants et l'ajout de nouveaux noeuds, vous devez sauvegarder la configuration. Vérifiez qu'il n'y a pas de messages d'arrêt marqués d'un X ROUGE sur l'onglet "Messages" (il n'y en a aucun dans l'image ci-dessous). Les messages d'avertissement associés à un signe JAUNE n'empêchent pas de continuer. Remarque : Avant de sauvegarder, vous voudrez peut-être vérifier les services System x Enterprise Solution sur l'onglet "Eléments hors armoire" et incrémenter les jours, si nécessaire.

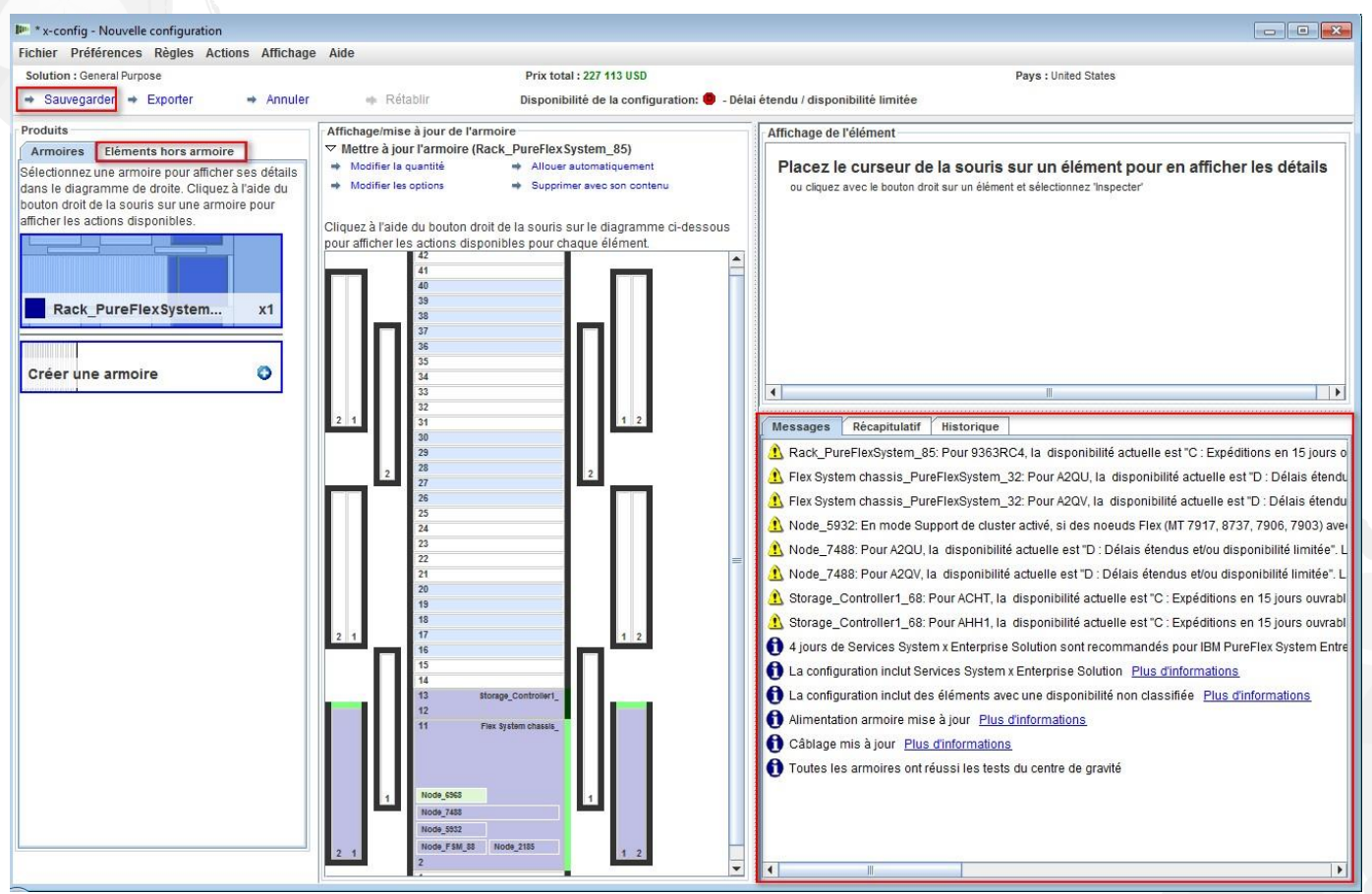

Lorsque vous cliquez sur "Sauvegarder", une boîte de dialogue en incrustation s'affiche, dans laquelle vous pouvez sauvegarder le fichier et lui affecter un "Nom de fichier". Mes préférences sont définies pour une sauvegarde sur mon Bureau. Enfin, cliquez sur "Sauvegarder le fichier de configuration".

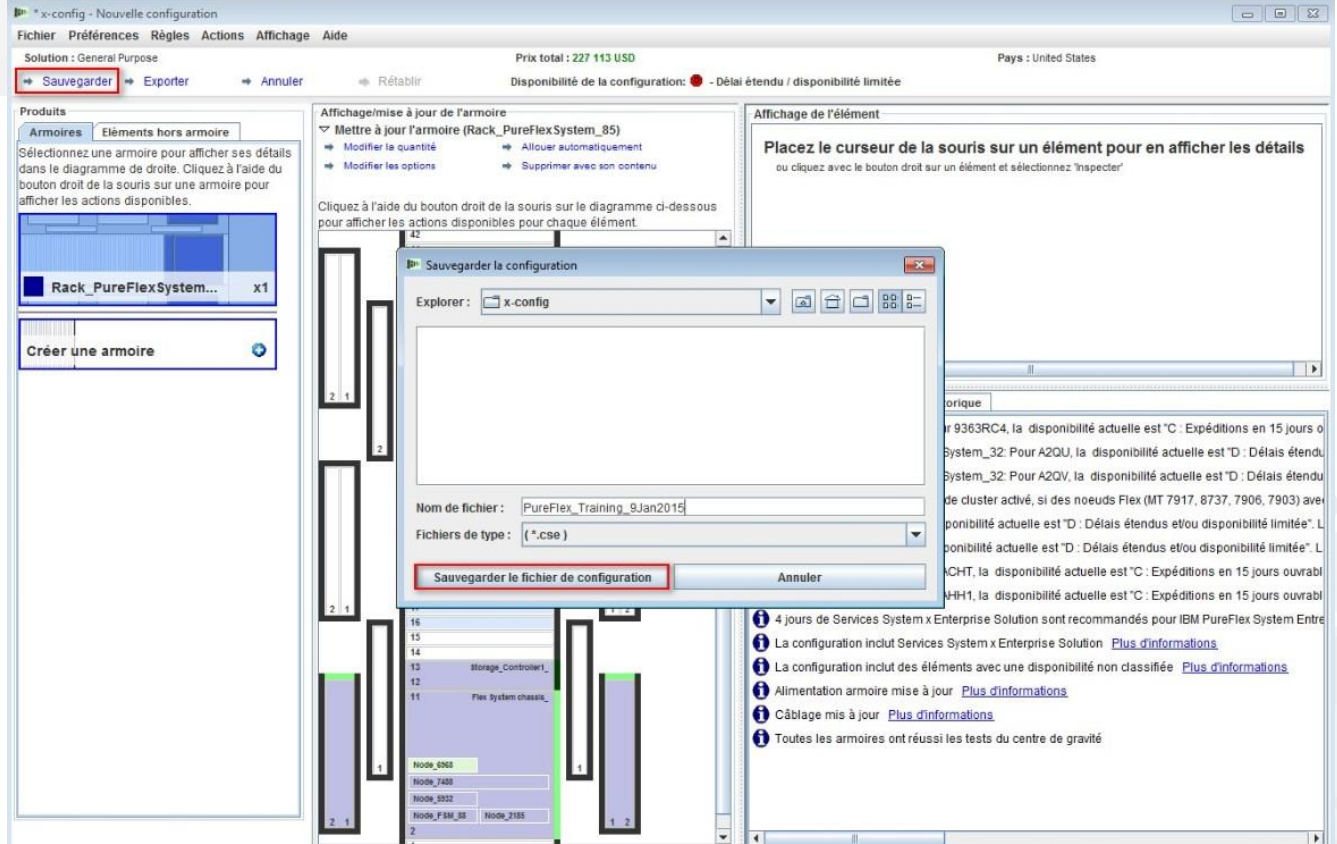

# Une fenêtre en incrustation confirme que la sauvegarde a abouti. Cliquez sur "OK".

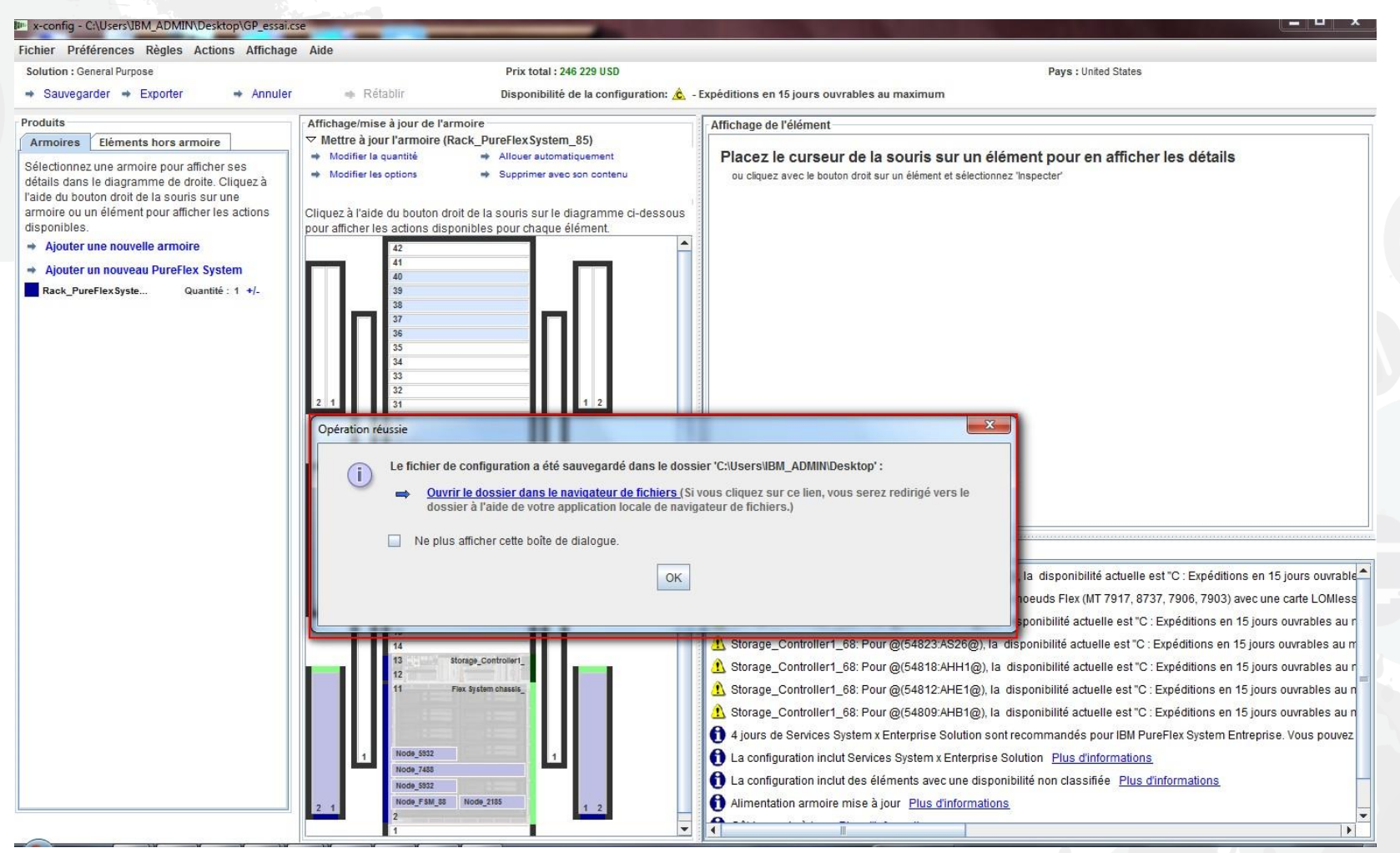

Vous devez ensuite exporter la configuration. Lorsque vous cliquez sur "Exporter", une fenêtre en incrustation intitulée "Choix du format" s'affiche. Choisissez "Intégré par Lenovo". Cliquez ensuite sur "Continuer".

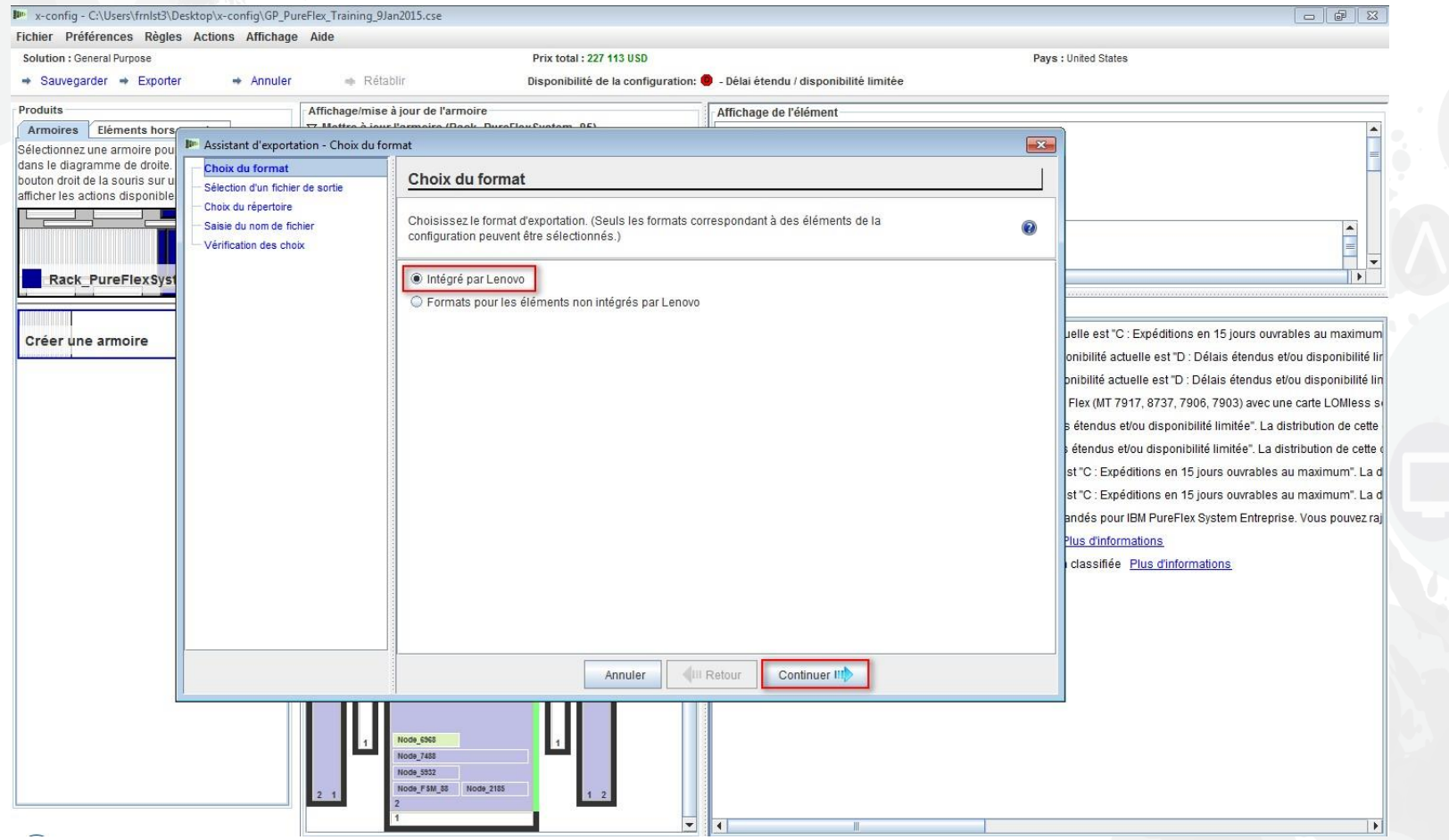

Dans la fenêtre en incrustation "Sélection d'un fichier de sortie", sélectionnez le(s) format(s) approprié(s) pour votre pays. Dans cet exemple destiné aux Etats-Unis, "TMF/SEO - Format CFReport/Excel" est sélectionné ; l'option par défaut "Valider avec SOVA…" est également cochée. L'option de validation avec SOVA permet de vérifier que la configuration peut être créée. Cliquez sur "Continuer".

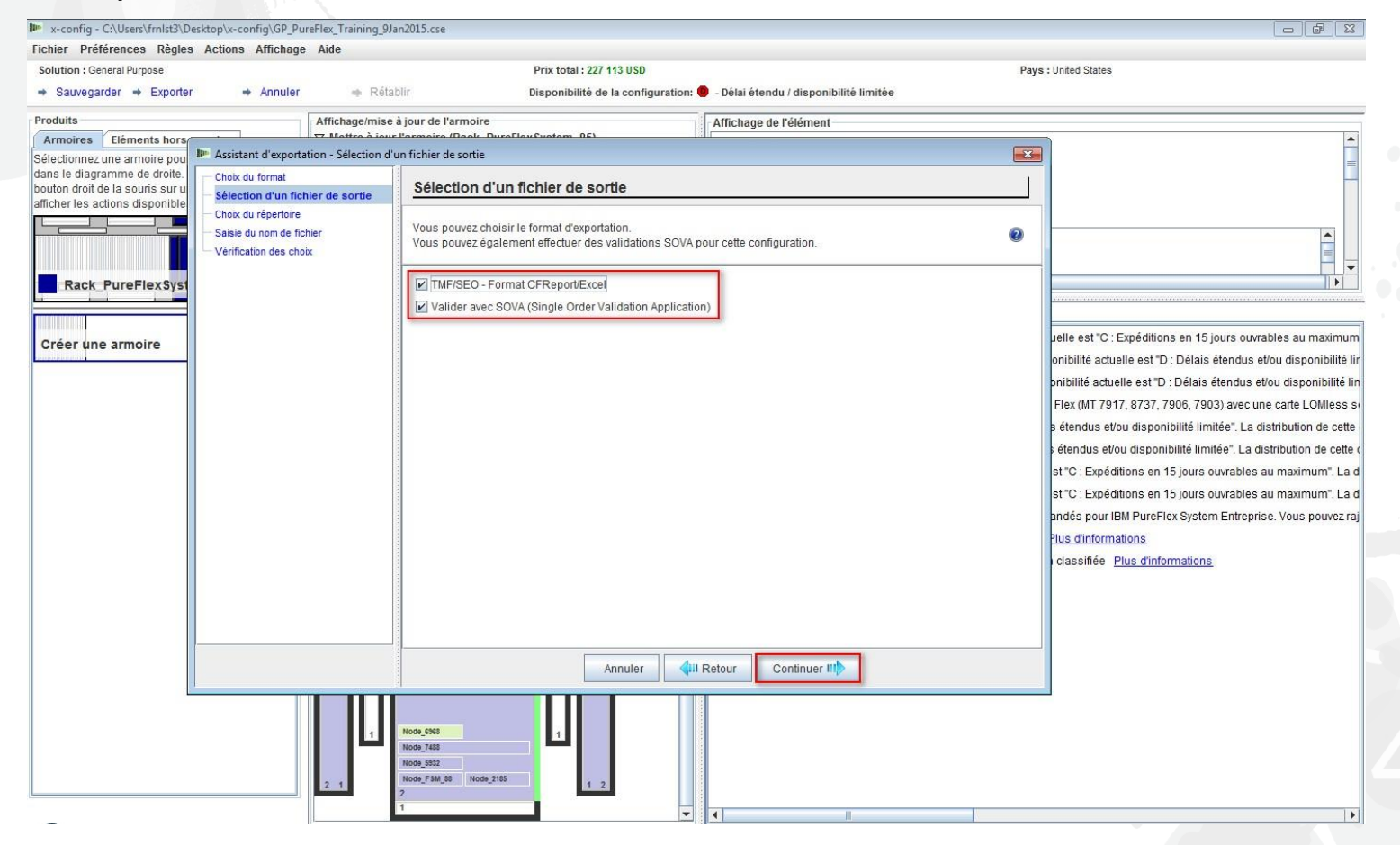

Sélectionnez ensuite le répertoire où exporter les fichiers. Cidessous, ma préférence est définie pour une exportation vers le Bureau. Cliquez sur "Continuer".

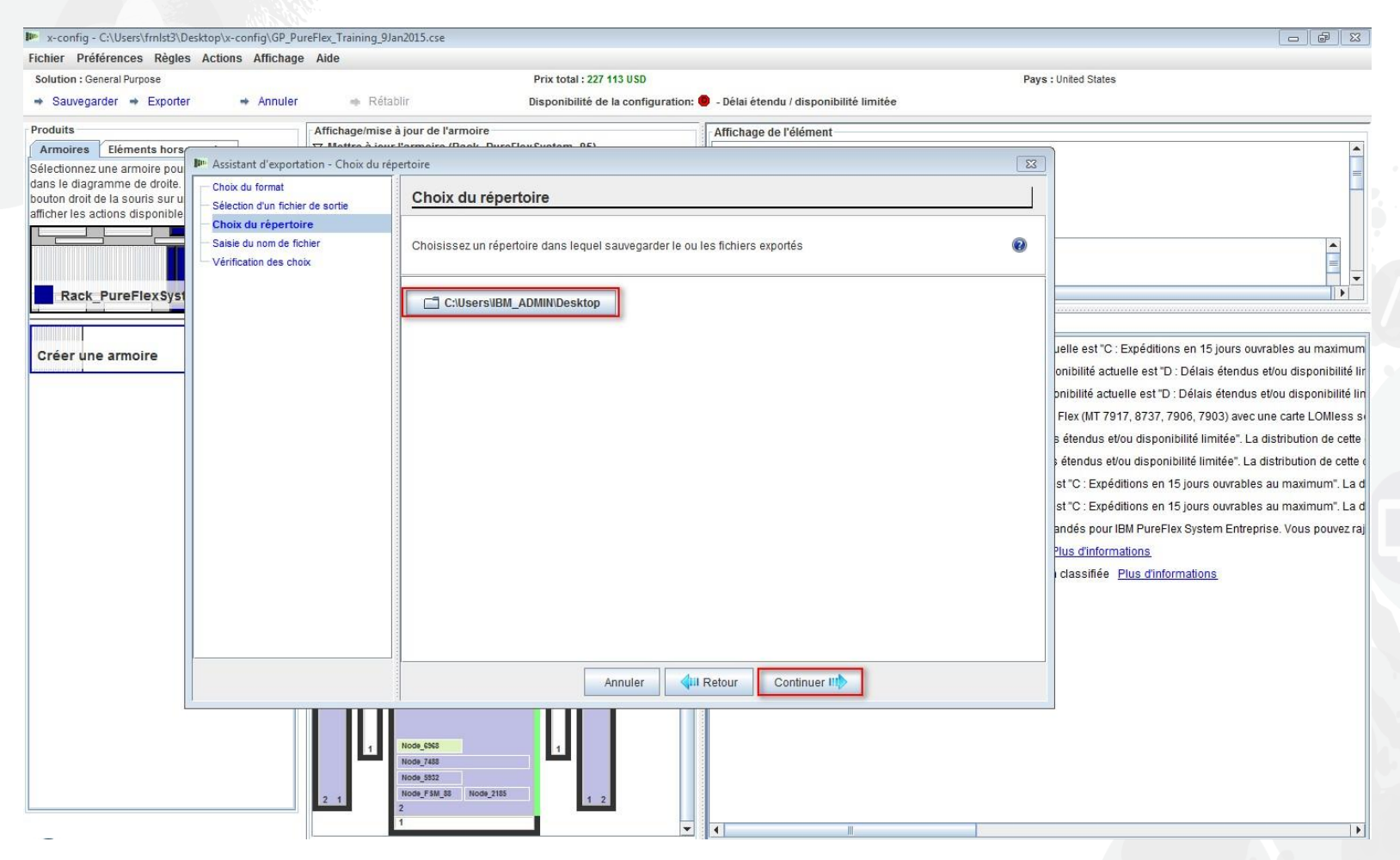

L'écran "Saisie du nom de fichier" s'affiche ensuite. Dans cet exemple, comme j'ai choisi de sauvegarder d'abord le fichier et que j'ai fourni le nom de fichier, le nom du fichier d'exportation sera le même (voir cidessous). Vous pouvez modifier le nom de fichier, si vous le souhaitez. Cliquez sur "Continuer".

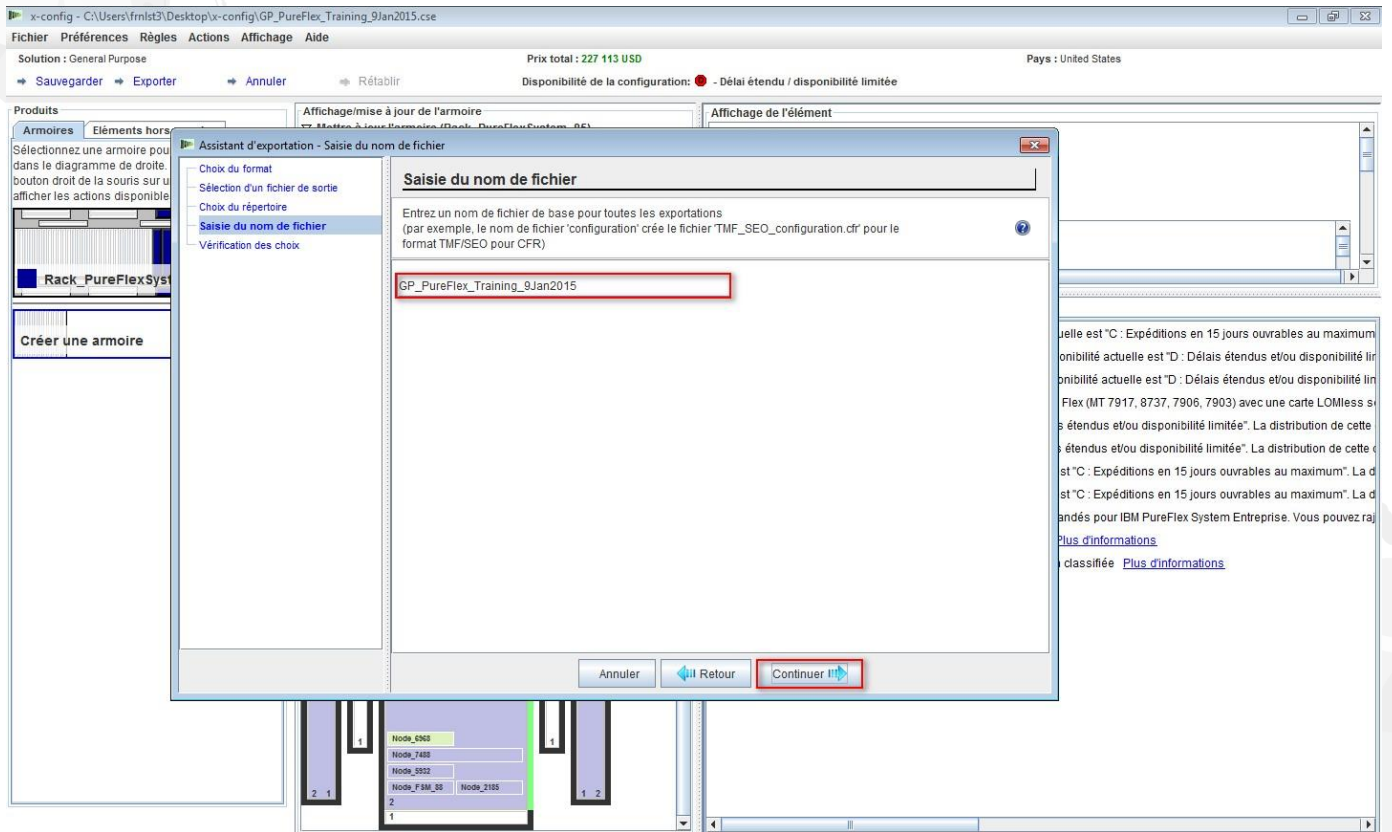

Enfin, cliquez sur "Terminer" si vous êtes satisfait des sélections affichées dans la fenêtre en incrustation "Revoir la sélection". Sinon, cliquez sur "Retour" et effectuez les modifications nécessaires.

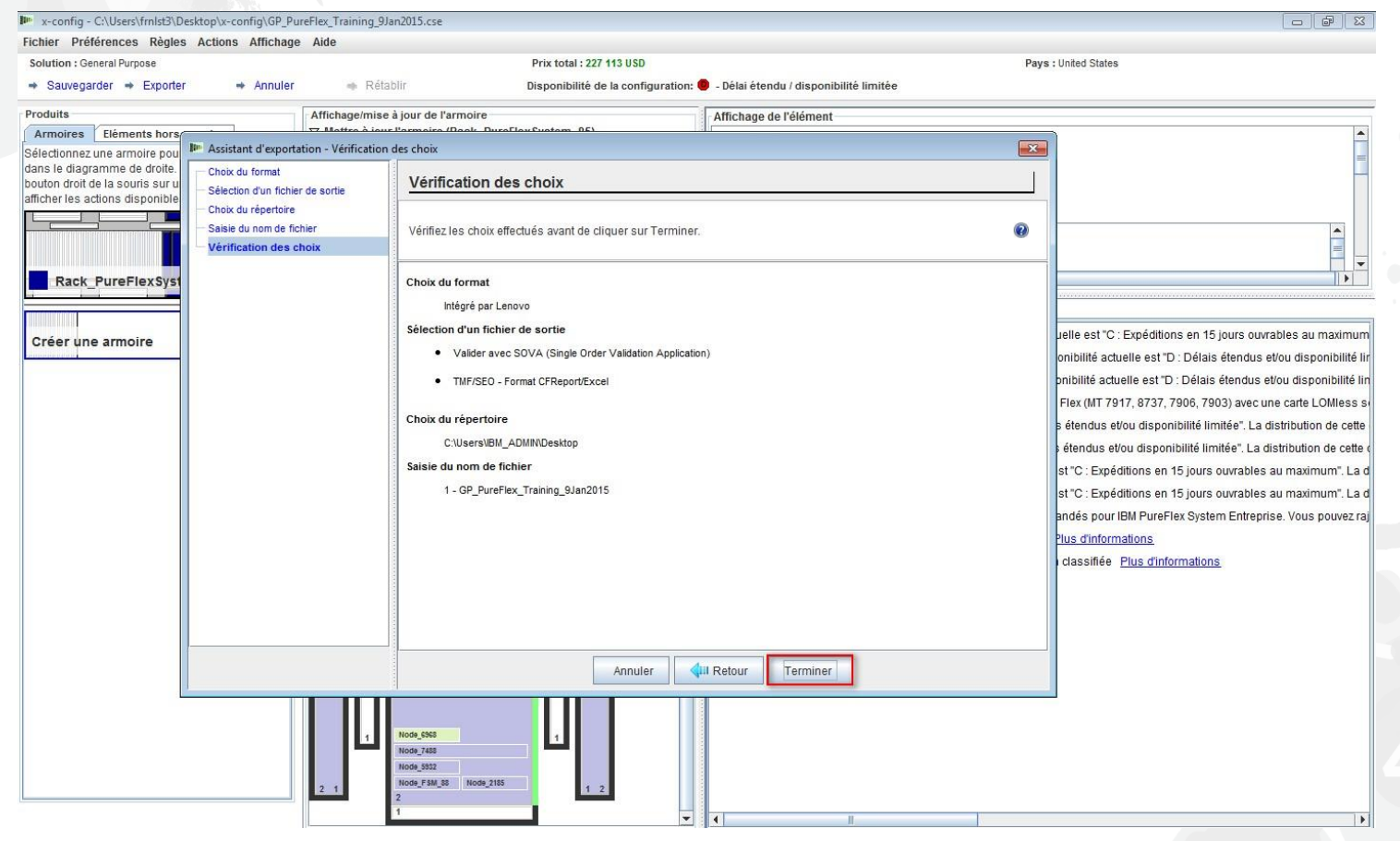

Une fenêtre en incrustation "Résultats de la validation SOVA" s'affiche à la fin d'une configuration. Dans cet exemple, la configuration a réussi la validation SOVA, ce qui prouve que l'unité de fabrication peut créer la solution sans problèmes. En cas d'échec de SOVA, vous devez cliquer sur le lien "Détails de la validation SOVA" pour corriger les problèmes. L'adresse électronique à laquelle envoyer un incident à l'équipe SOVA est indiquée. Sinon, envoyez une demande d'incident à [erchelp@ca.ibm.com.](mailto:erchelp@ca.ibm.com) Cliquez sur "OK".

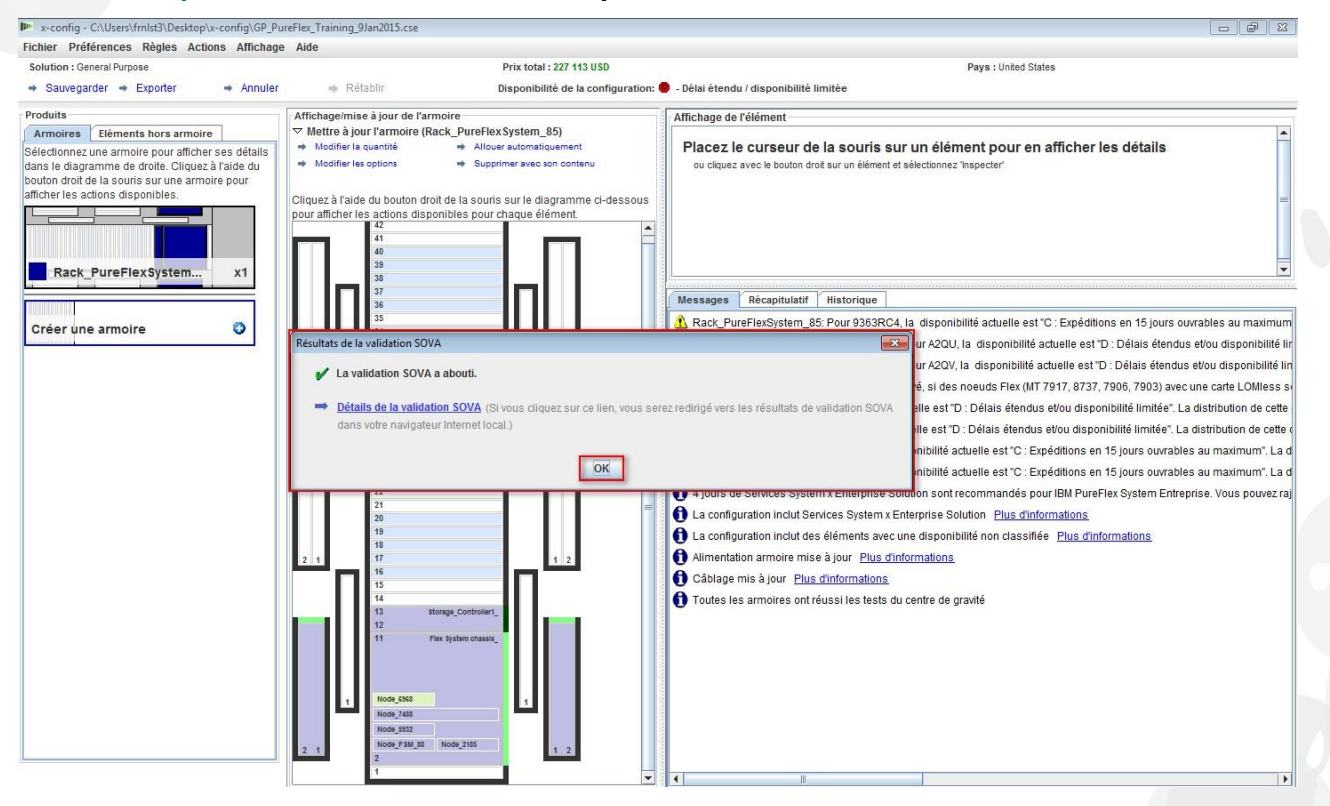

# Une fenêtre en incrustation indique "Feuille de cluster sauvegardée" ; il s'agit du fichier XLS. Cliquez sur "OK".

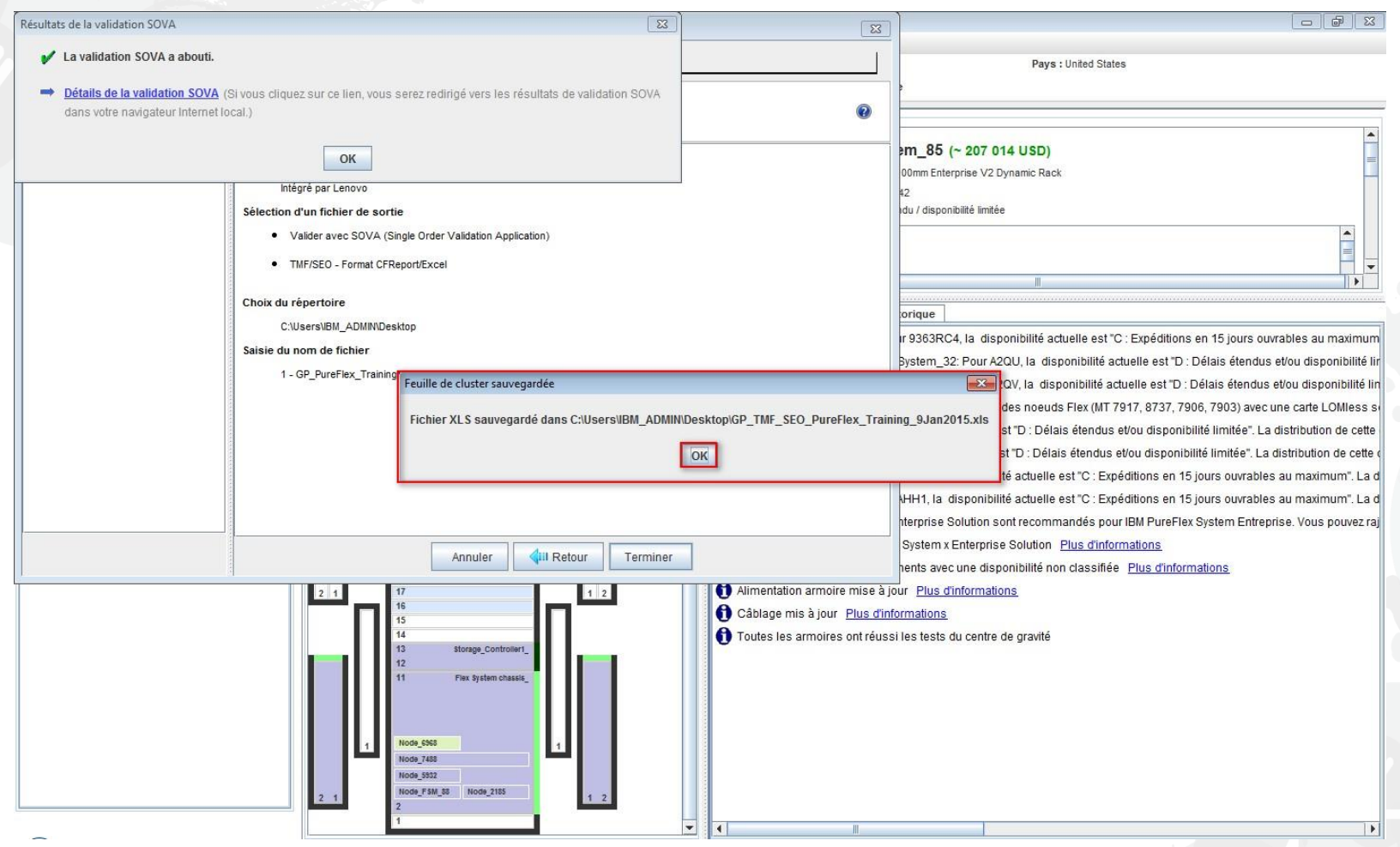

# Une fenêtre en incrustation confirme ensuite la création des CFReports dans le répertoire que vous avez sélectionné. Cliquez sur "OK".

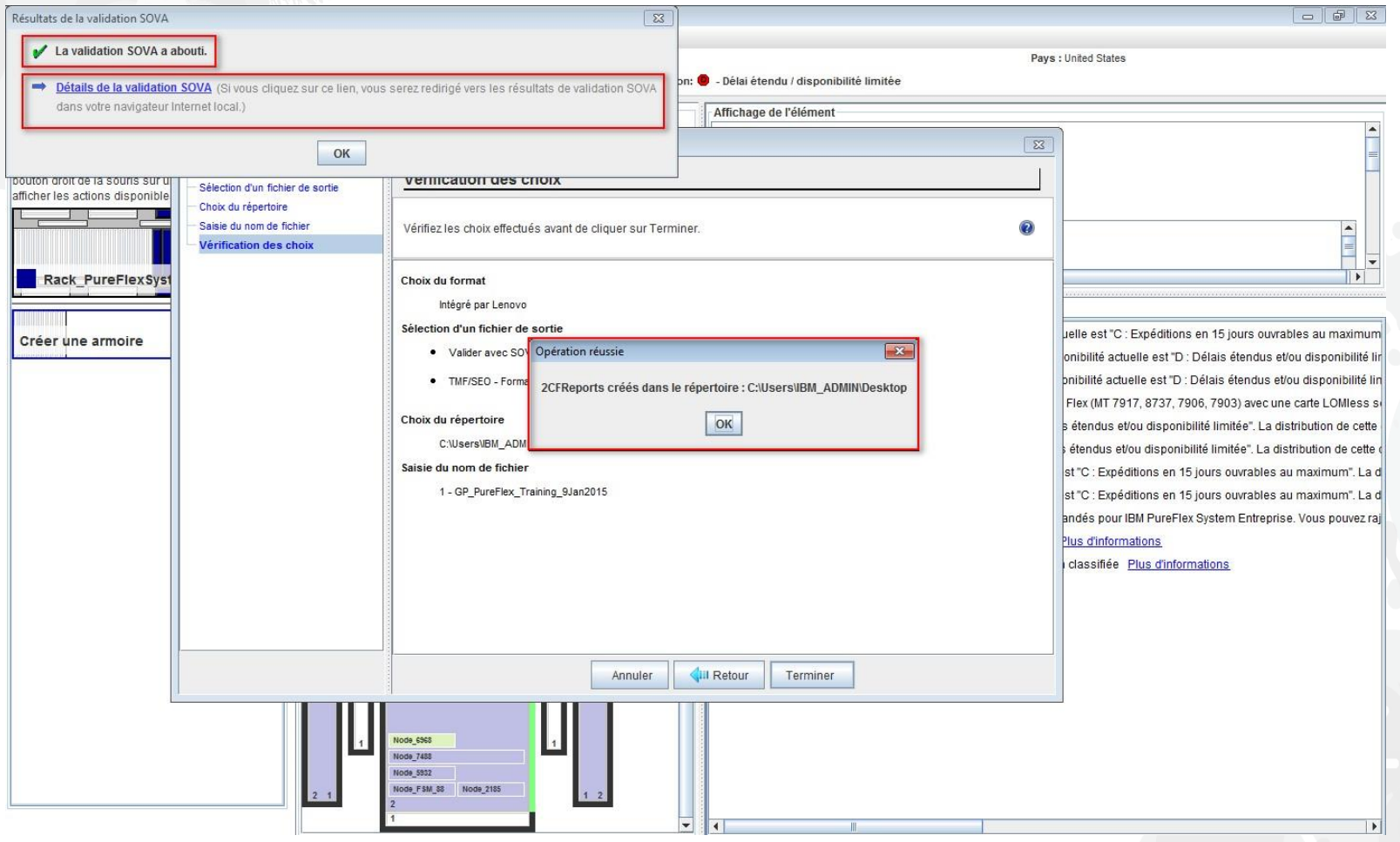

Une fenêtre en incrustation montre ensuite que les services System x Enterprise Solution ont été inclus dans la configuration, notamment le nombre de jours. Vous pouvez supprimer les services System x Enterprise Solution lors du processus de configuration. Les services de déploiement et de configuration PureFlex s'intègrent totalement dans le processus visant à accélérer le déploiement de votre système PureFlex et à développer rapidement une base de compétences. Ces services sont fortement recommandés et sont disponibles auprès de Lenovo ou de votre partenaire commercial agréé. Un minimum de quatre unités de service est recommandé et des unités supplémentaires peuvent être ajoutées en fonction de vos

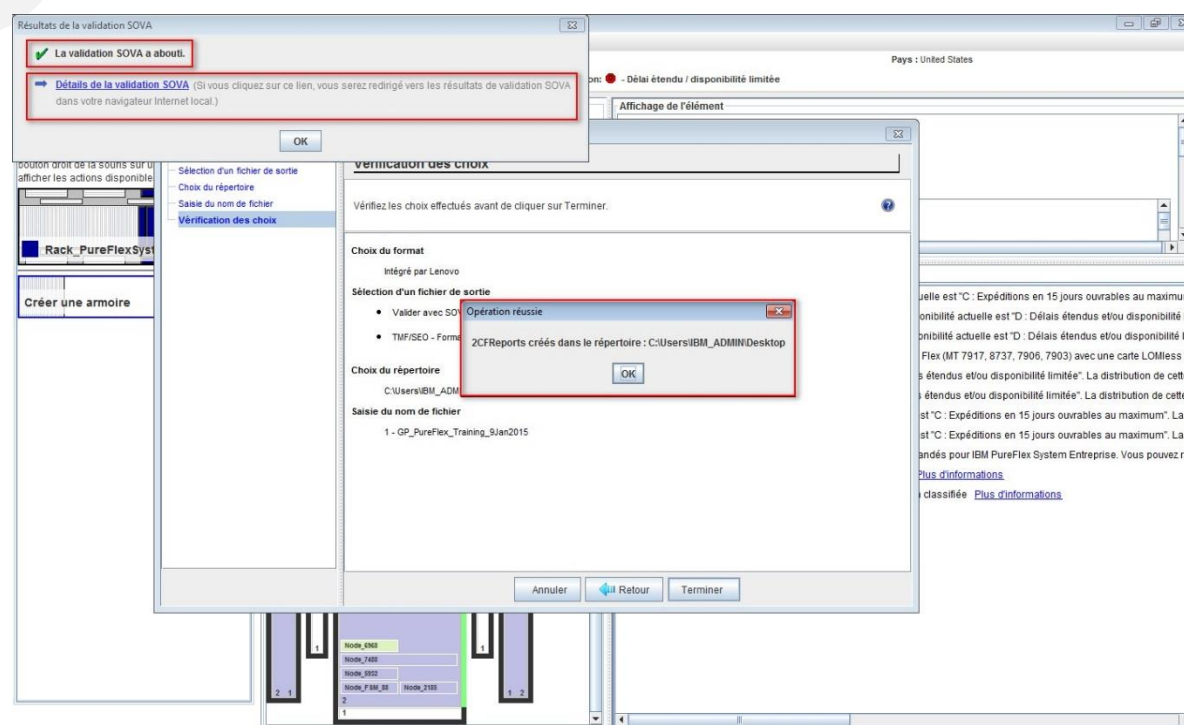

exigences.

Une fenêtre en incrustation affiche ensuite le message "Opération réussie" pour les fichiers sauvegardés. Comme dans de nombreuses autres fenêtres en incrustation, vous pouvez indiquer "Ne plus afficher cette boîte de dialogue" en cochant la case correspondante. Cliquez sur "OK".

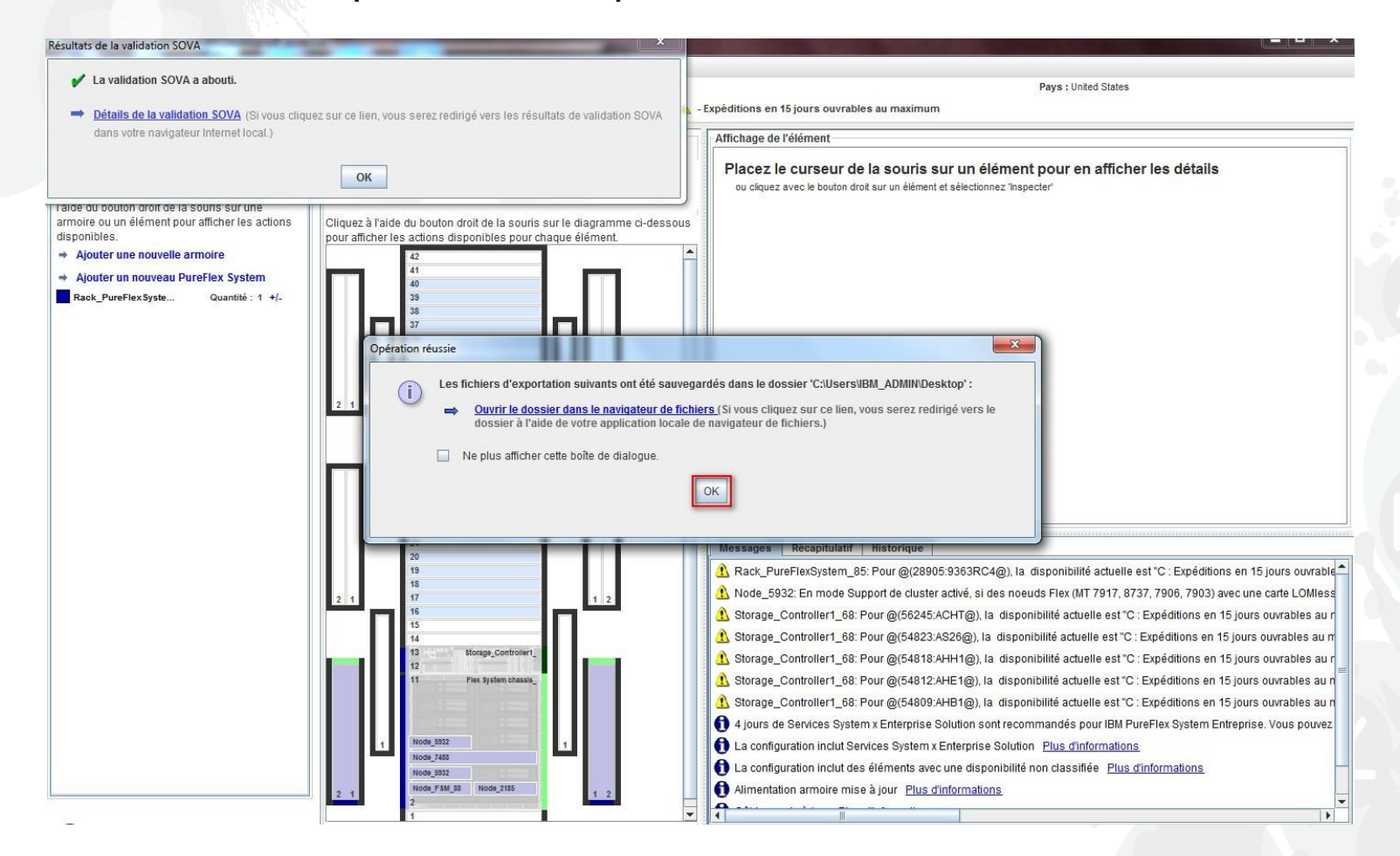

La configuration est maintenant terminée. Elle a été sauvegardée et exportée, et a réussi la validation SOVA. Il n'y a aucun message associé à un X rouge à corriger. Vous pouvez maintenant quitter x-

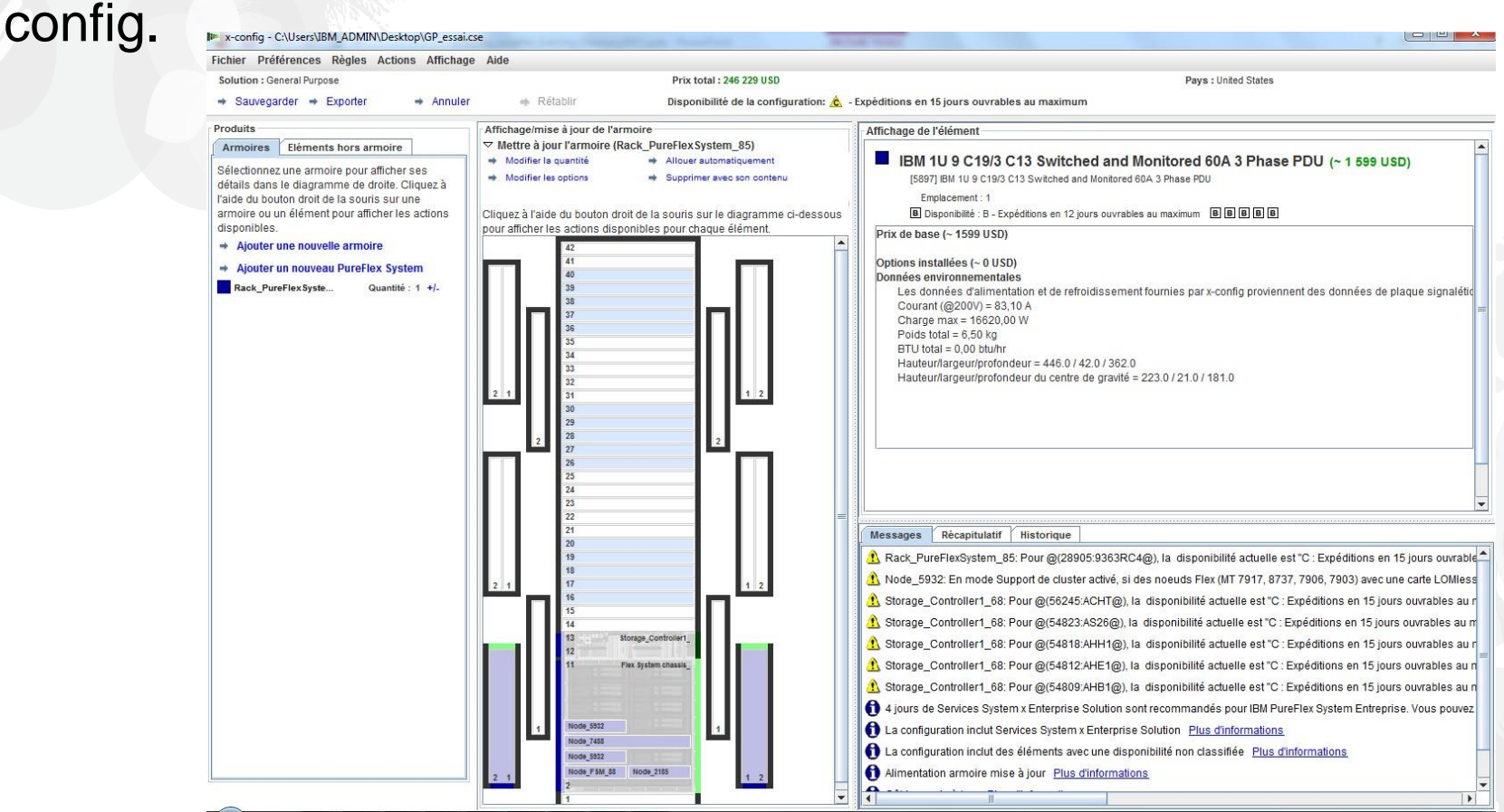

L'onglet "Référence" de la feuille de calcul XLS exportée répertorie le numéro de référence, la description et les prix des fonctions incluses dans la configuration. En Europe et en Asie Pacifique, le fichier XLS est utilisé pour la commande et la fabrication (voir les diapositives suivantes).

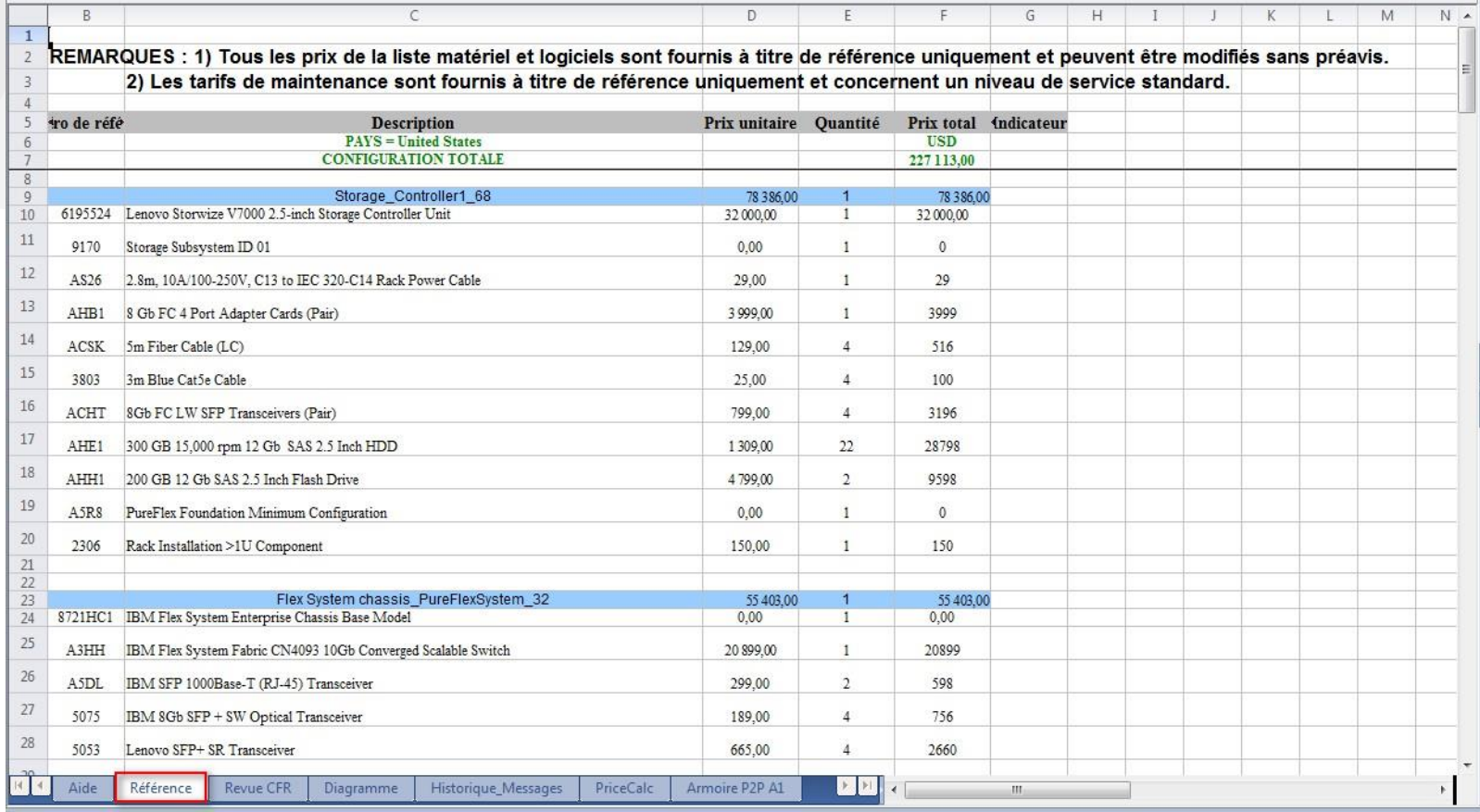

L'onglet "Revue CFR" de la feuille de calcul XLS exportée peut être utilisé pour vérifier que tous les composants nécessaires pour votre solution figurent dans la configuration. Les fonctions de fabrication sont également incluses.

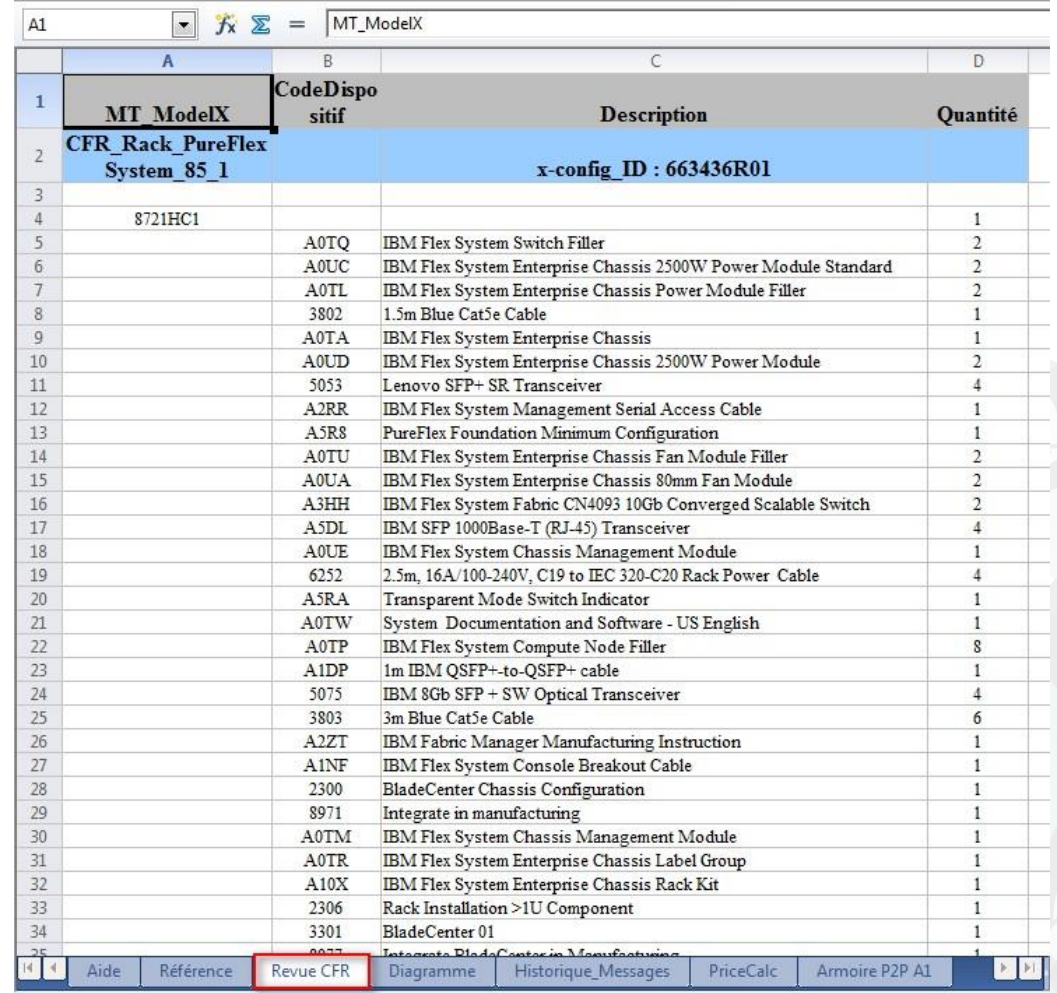

#### Vous trouverez ci-dessous une vue de l'onglet "SAP Order Entry Robot" de la feuille de calcul XLS pour une configuration au Royaume-Uni. Cet onglet est utilisé pour la saisie de commande en  $x \mathbb{I}$   $\Box$ GP\_HVEC\_20140926100728-0400.xls [Compatibility Mode] - Excel  $? \quad \Box - \quad \Box - \times$ Europe et Asie Pacifique. FILE 1 **HOME** INSERT PAGE LAYOUT FORMULAS DATA REVIEW VIEW ADD-INS

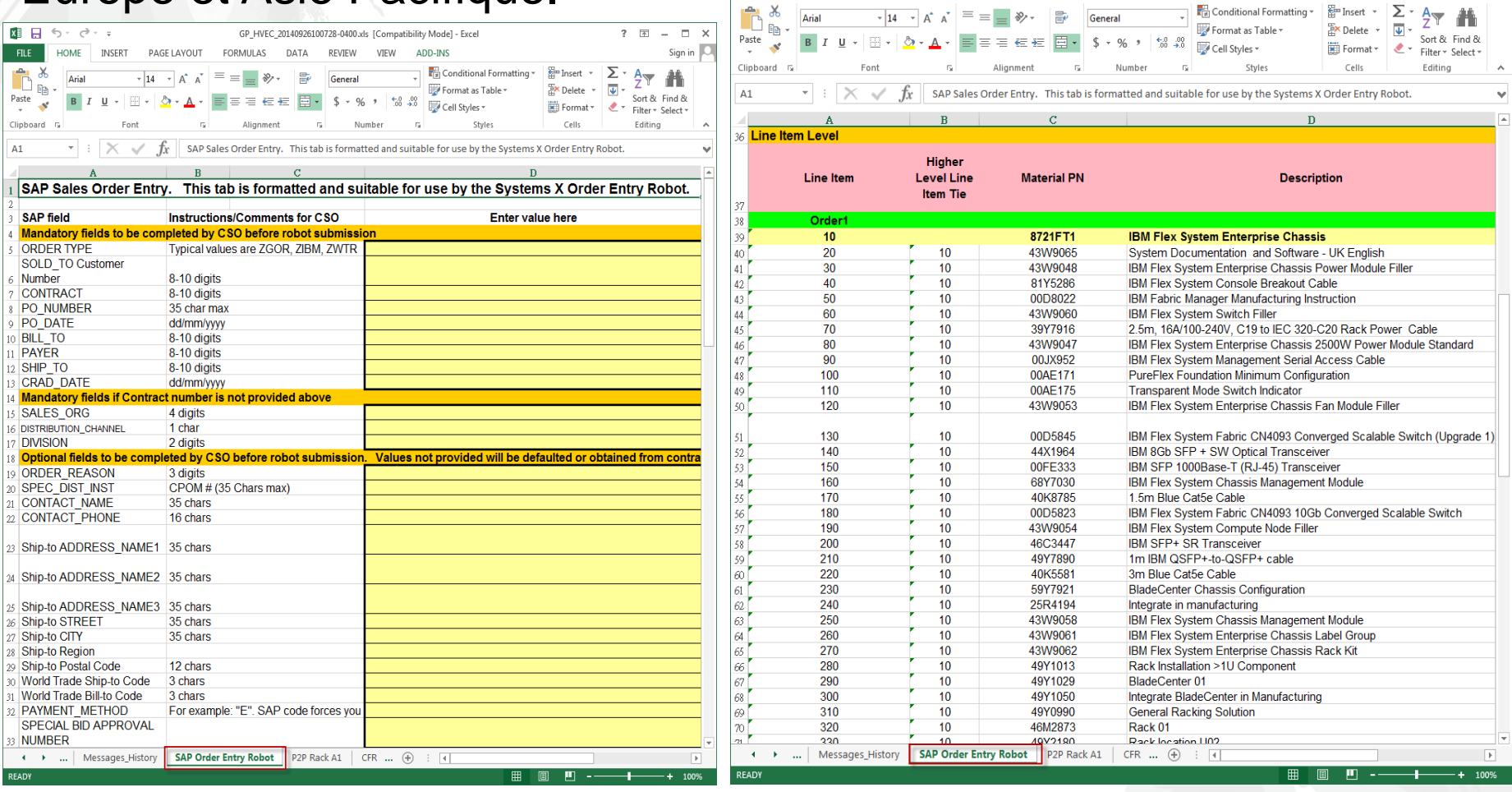

Sign in  $\overline{\mathbb{Q}}$ 

Vous trouverez ci-dessous une vue de la feuille de calcul CSV pour le Royaume-Uni. Le fichier CSV ePricer est utilisé pour la tarification en Europe et Asie Pacifique. Lorsque vous exportez la configuration pour les pays d'Europe et d'Asie Pacifique, un dossier "SAPePricer" est créé dans le répertoire que vous avez sélectionné. Le fichier CSV se trouve dans ce dossier.

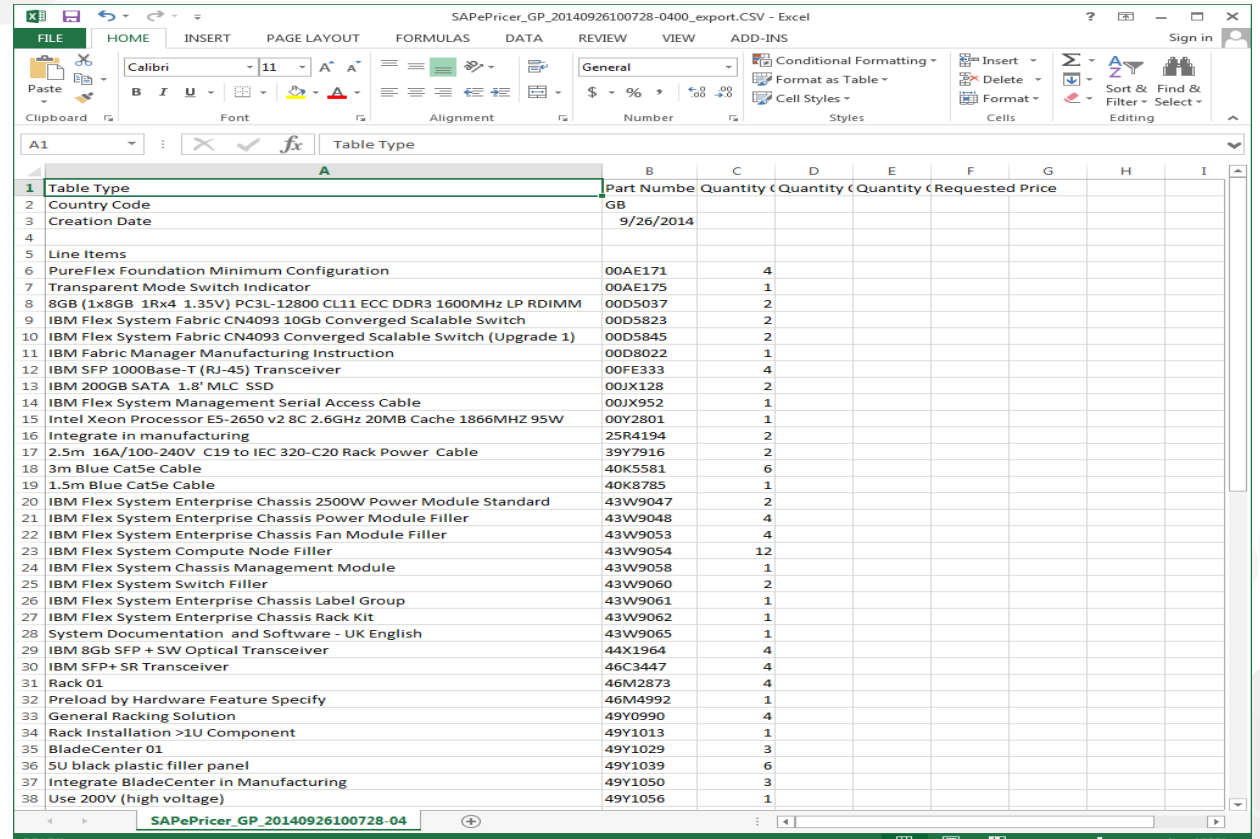

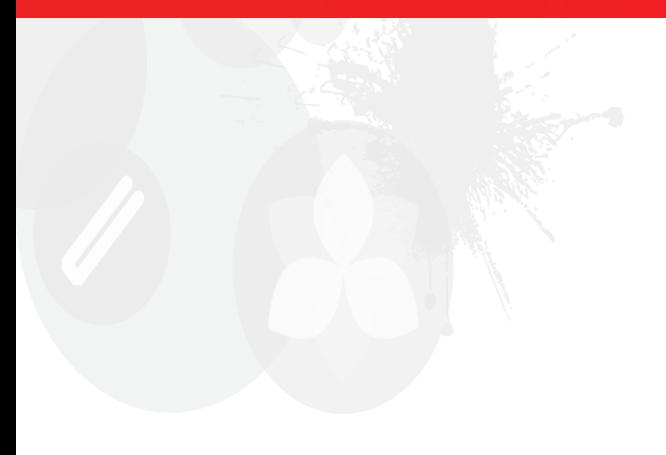

# **Merci**

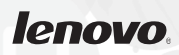